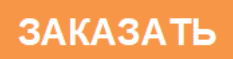

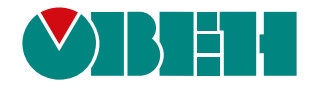

# **МВ210-212/214**

## **Модуль дискретного ввода**

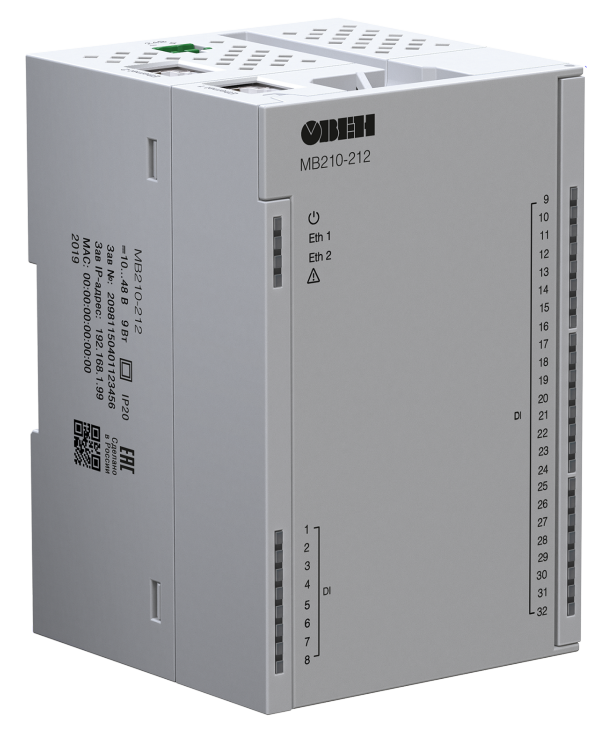

EAC

Руководство по эксплуатации

06.2022 версия 2.6

## Содержание

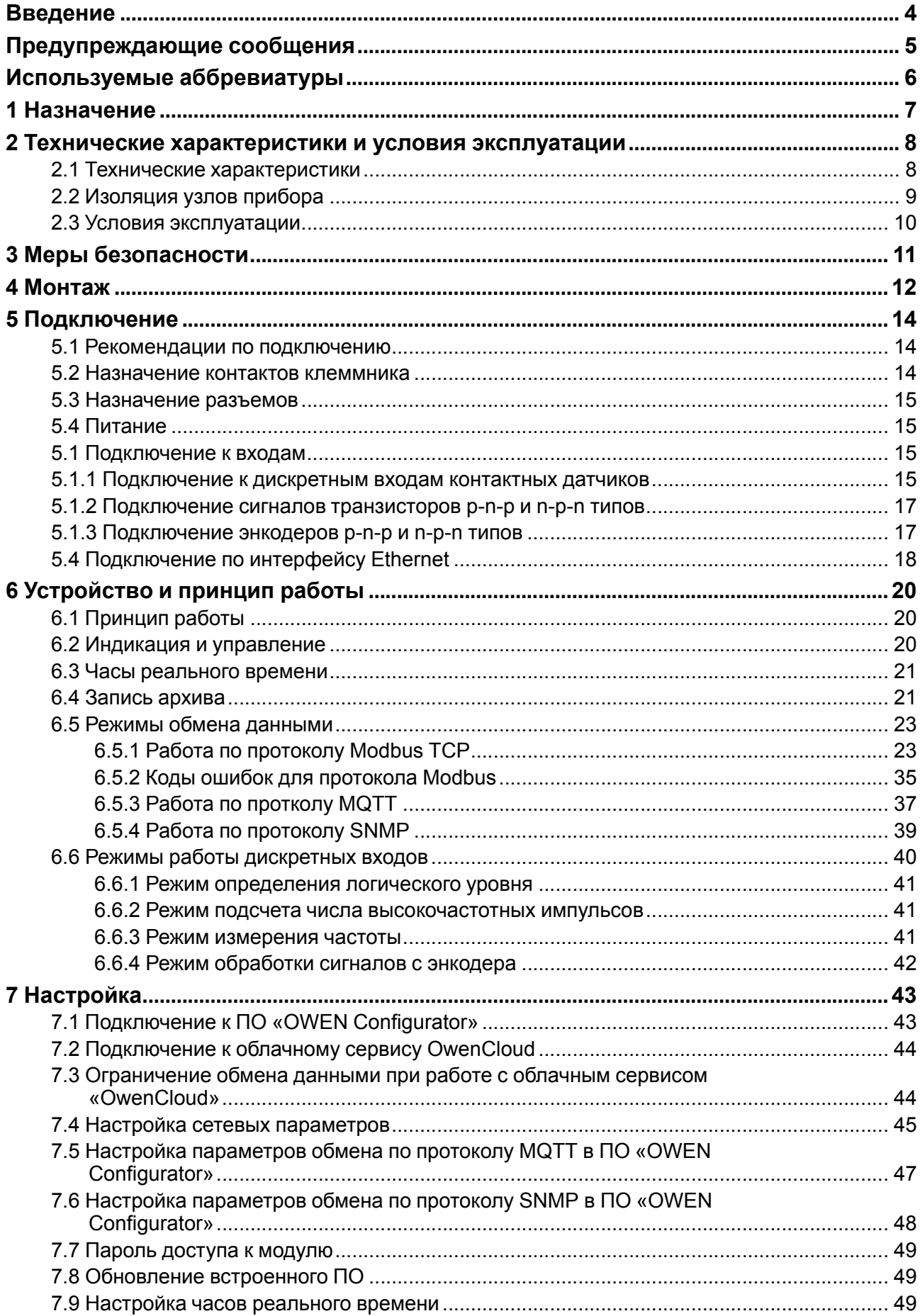

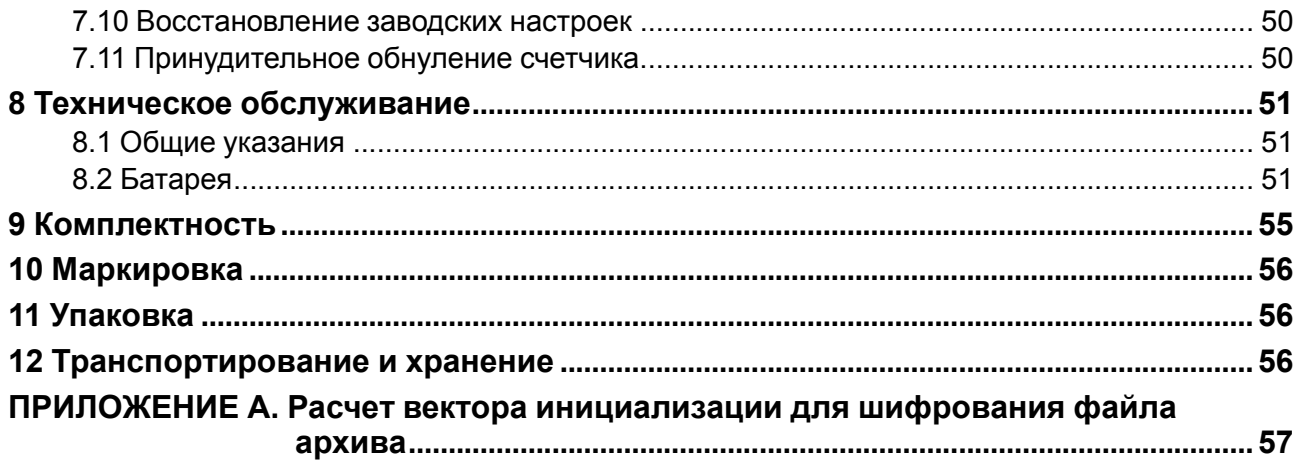

## <span id="page-3-0"></span>**Введение**

Настоящее Руководство по эксплуатации предназначено для ознакомления обслуживающего персонала с устройством, конструкцией, работой и техническим обслуживанием модулей дискретного ввода МВ210-212 и МВ210-214 (в дальнейшем по тексту именуемых «прибор» или «модуль»).

Подключение, настройка и техобслуживание прибора должны производиться только квалифицированными специалистами после прочтения настоящего руководства по эксплуатации.

Обозначение прибора при заказе: **МВ210-212** и **МВ210-214**.

## <span id="page-4-0"></span>**Предупреждающие сообщения**

В данном руководстве применяются следующие предупреждения:

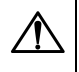

#### **ОПАСНОСТЬ**

Ключевое слово ОПАСНОСТЬ сообщает о **непосредственной угрозе опасной ситуации**, которая приведет к смерти или серьезной травме, если ее не предотвратить.

#### **ВНИМАНИЕ**

Ключевое слово ВНИМАНИЕ сообщает о **потенциально опасной ситуации**, которая может привести к небольшим травмам.

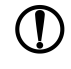

#### **ПРЕДУПРЕЖДЕНИЕ**

Ключевое слово ПРЕДУПРЕЖДЕНИЕ сообщает о **потенциально опасной ситуации**, которая может привести к повреждению имущества.

## **ПРИМЕЧАНИЕ**

Ключевое слово ПРИМЕЧАНИЕ обращает внимание на полезные советы и рекомендации, а также информацию для эффективной и безаварийной работы оборудования.

#### **Ограничение ответственности**

Ни при каких обстоятельствах ООО «Производственное объединение ОВЕН» и его контрагенты не будут нести юридическую ответственность и не будут признавать за собой какие-либо обязательства в связи с любым ущербом, возникшим в результате установки или использования прибора с нарушением действующей нормативно-технической документации.

## <span id="page-5-0"></span>**Используемые аббревиатуры**

- **ПО** программное обеспечение.
- **ПК** персональный компьютер.
- **ПЛК** программируемый логический контроллер.
- **USB** последовательный интерфейс для подключения периферийных устройств к

вычислительной технике.

- **UTC** всемирное координированное время.
- **RTC** часы реального времени.

## <span id="page-6-0"></span>**1 Назначение**

Модуль предназначен для сбора данных со встроенных дискретных входов и передачи их в сеть Ethernet к ПЛК, панельным контроллерам, компьютерам или иным устройствам.

В модуле реализовано 32 дискретных входа, предназначенных для подключения датчиков или сигналов следующих типов:

- Для **МВ210-212:** контактный датчик, транзисторный ключ n-p-n типа, транзисторный ключ p-n-p типа.
- Для **МВ210-214:** «сухой контакт», транзисторный ключ n-p-n типа.

Модуль предназначен для применения в промышленности и сельском хозяйстве.

Модуль выпускается согласно ТУ 26.51.70-019-46526536-2017.

## <span id="page-7-0"></span>**2 Технические характеристики и условия эксплуатации**

## <span id="page-7-1"></span>**2.1 Технические характеристики**

### **Таблица 2.1 – Технические характеристики**

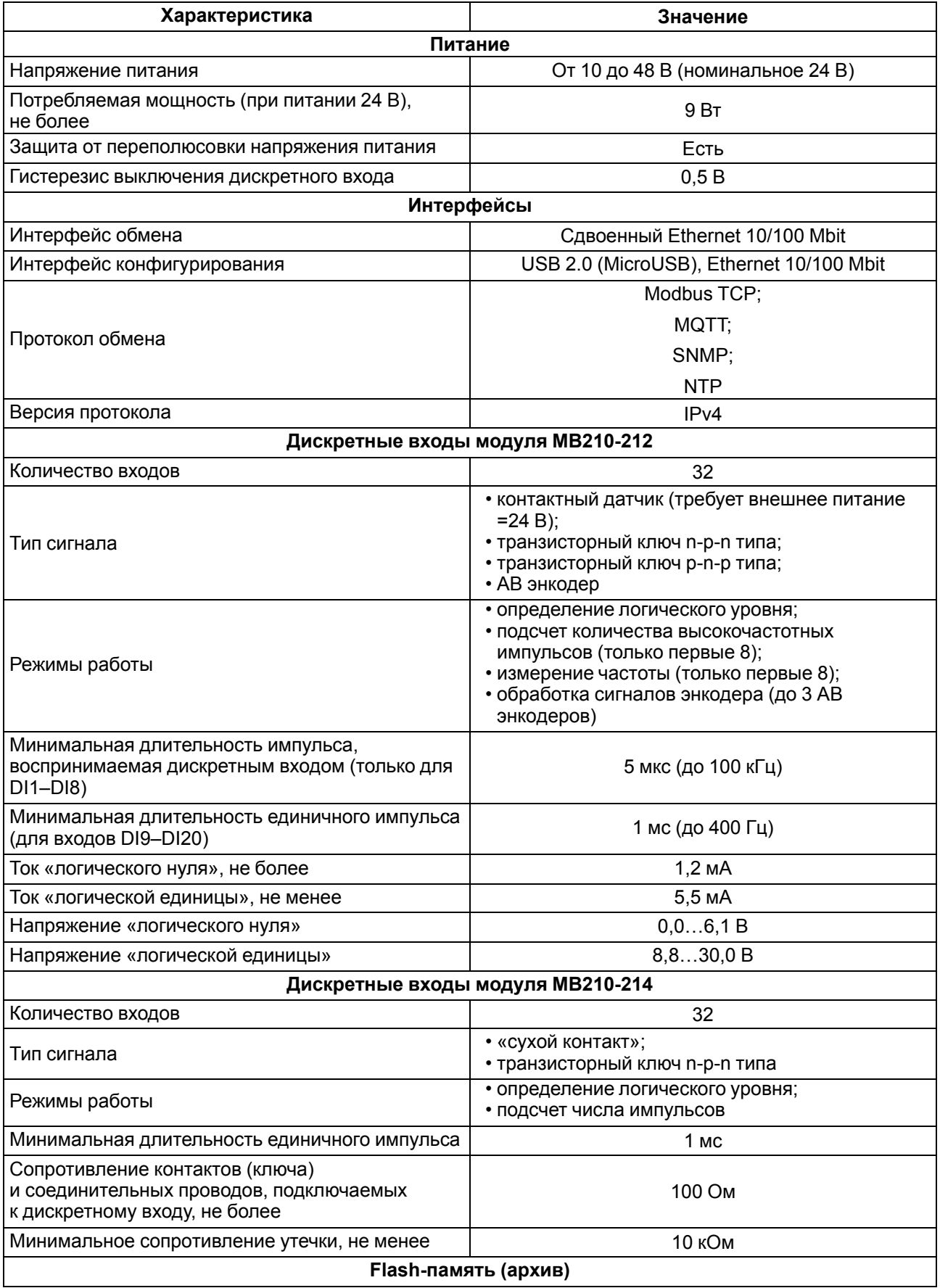

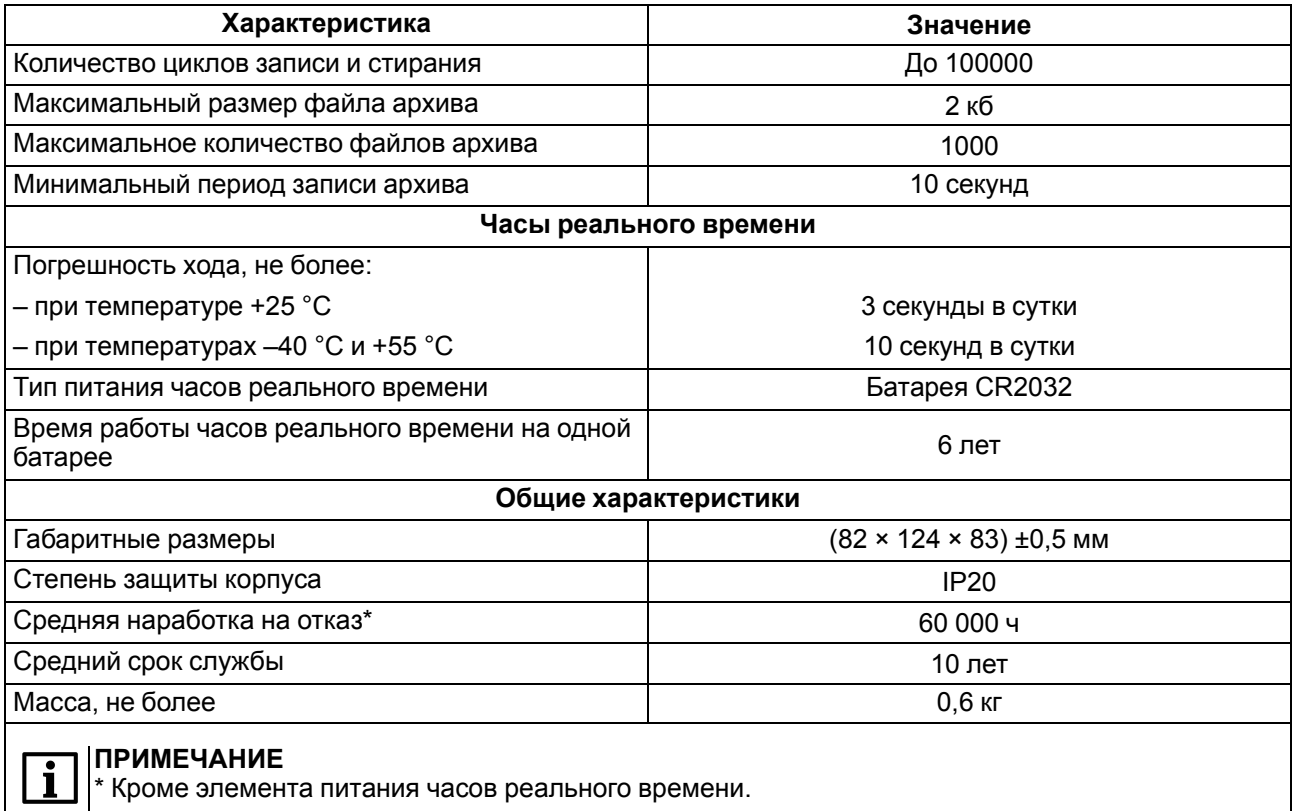

## <span id="page-8-0"></span>**2.2 Изоляция узлов прибора**

<span id="page-8-1"></span>Схема гальванически изолированных узлов и прочность гальванической изоляции приведены на [рисунке](#page-8-1) 2.1.

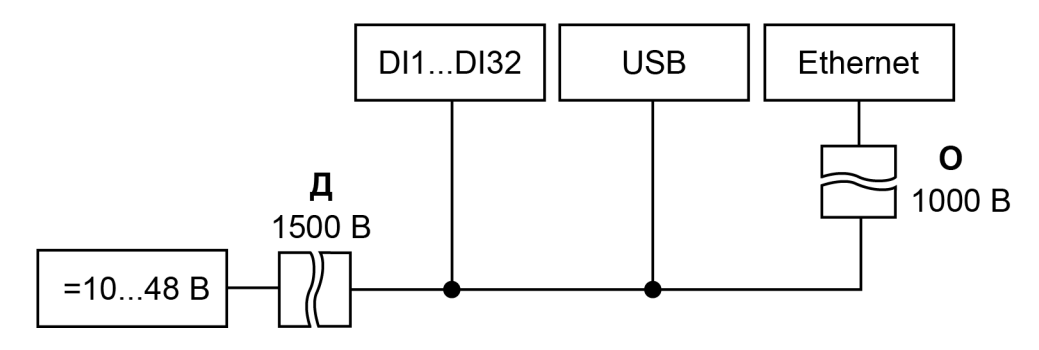

**Рисунок 2.1 – Изоляция узлов прибора**

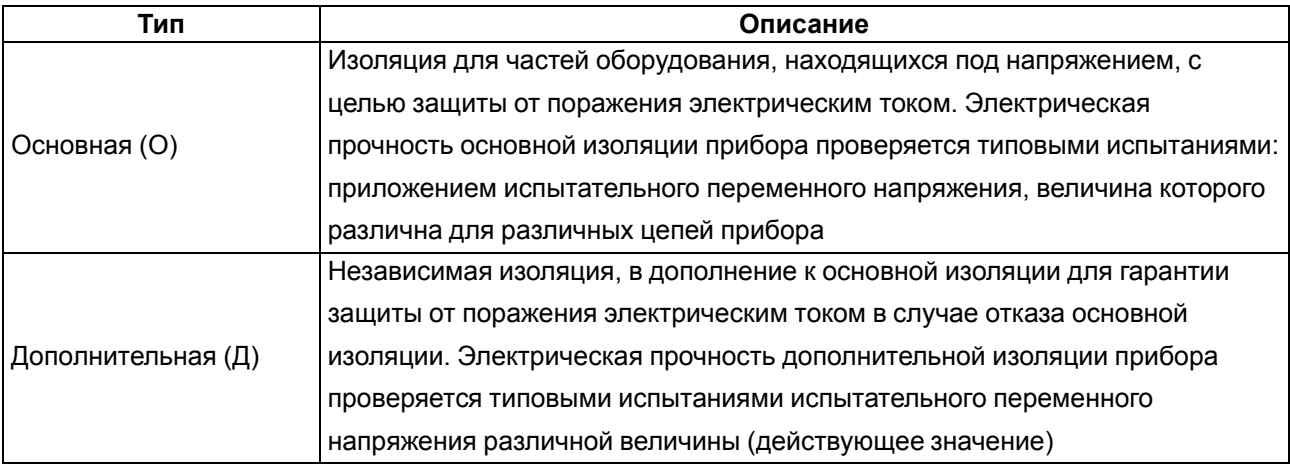

#### **Таблица 2.2 – Типы изоляции**

## **ПРЕДУПРЕЖДЕНИЕ**

Значение прочности изоляции указано для испытаний при нормальных климатических условиях (время воздействия – 1 минута) согласно ГОСТ IEC 61131-2.

## <span id="page-9-0"></span>**2.3 Условия эксплуатации**

Прибор отвечает требованиям по устойчивости к воздействию помех в соответствии с ГОСТ IEC 61131-2. По уровню излучения радиопомех (помехоэмиссии) прибор соответствует нормам, установленным для оборудования класса А по ГОСТ 30804.6.3. Прибор предназначен для эксплуатации в следующих условиях:

- температура окружающего воздуха от минус 40 до плюс 55 °С;
- относительная влажность воздуха от 10 % до 95 % (при +35 °С без конденсации влаги);
- атмосферное давление от 84 до 106,7 кПа;
- закрытые взрывобезопасные помещения без агрессивных паров и газов;
- допустимая степень загрязнения 2 по ГОСТ IEC 61131-2.

По устойчивости к механическим воздействиям во время эксплуатации прибор соответствует ГОСТ IEC 61131-2.

По устойчивости к климатическим воздействиям во время эксплуатации прибор соответствует ГОСТ IEC 61131-2.

Прибор относится к приборам II класса электробезопасности по ГОСТ IEC 61131-2.

## <span id="page-10-0"></span>**3 Меры безопасности**

Во время эксплуатации и технического обслуживания следует соблюдать требования ГОСТ 12.3.019- 80, «Правил эксплуатации электроустановок потребителей» и «Правил охраны труда при эксплуатации электроустановок потребителей».

Прибор следует устанавливать в специализированных шкафах, доступ внутрь которых разрешен только квалифицированным специалистам. Любые подключения к прибору и работы по его техническому обслуживанию производить только при отключенном питании прибора и подключенных к нему устройств.

Не допускается попадание влаги на контакты выходных разъемов и внутренние элементы прибора.

## **ВНИМАНИЕ**

Запрещено использовать прибор при наличии в атмосфере кислот, щелочей, масел и иных агрессивных веществ.

## <span id="page-11-0"></span>**4 Монтаж**

Прибор устанавливается в шкафу электрооборудования. Конструкция шкафа должна обеспечивать защиту прибора от попадания влаги, грязи и посторонних предметов.

Для установки прибора следует выполнить действия:

- 1. Убедиться в наличии свободного пространства для подключения прибора и прокладки проводов.
- 2. Закрепить прибор на DIN-рейке или на вертикальной поверхности с помощью винтов (см. [рисунок](#page-11-1) 4.1).

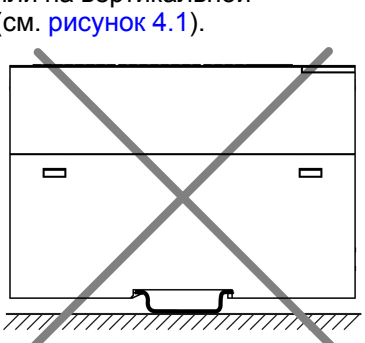

<span id="page-11-1"></span>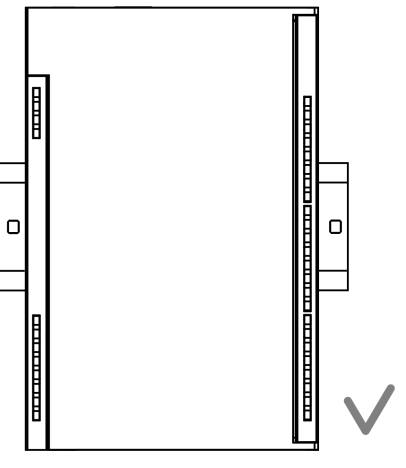

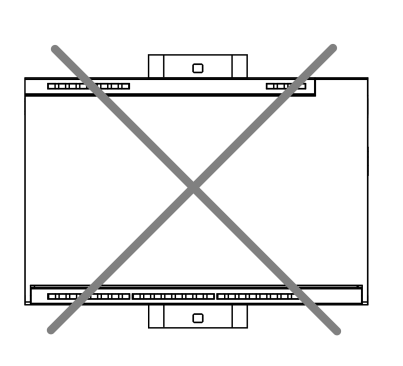

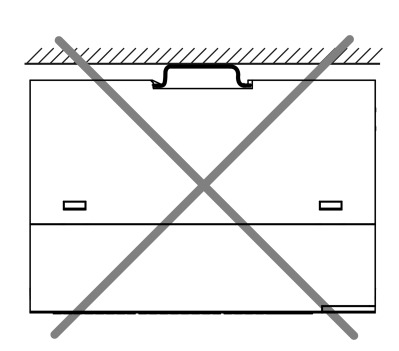

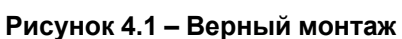

**Рисунок 4.2 – Неверный монтаж**

## **ВНИМАНИЕ**

Во время монтажа необходимо свободное пространство минимум в 50 мм над прибором и под ним.

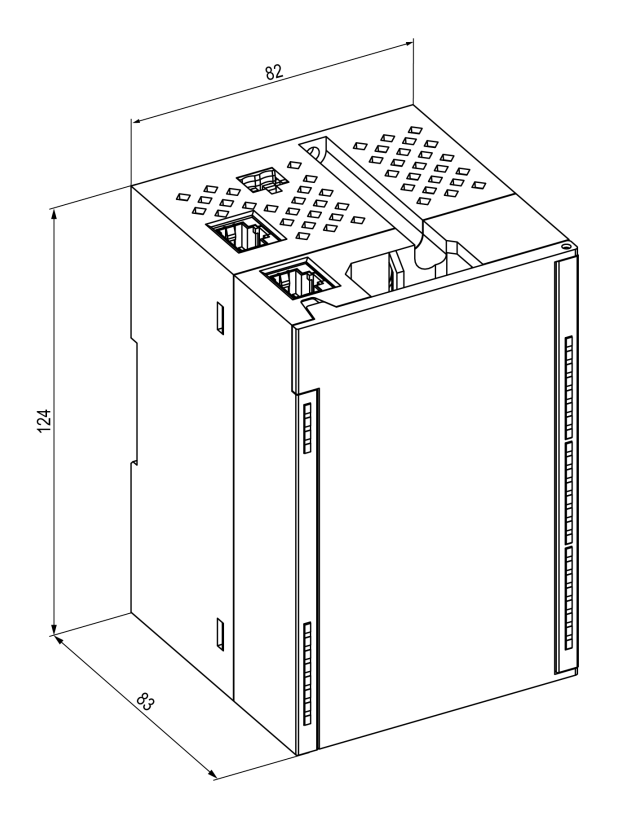

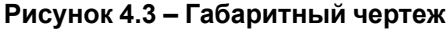

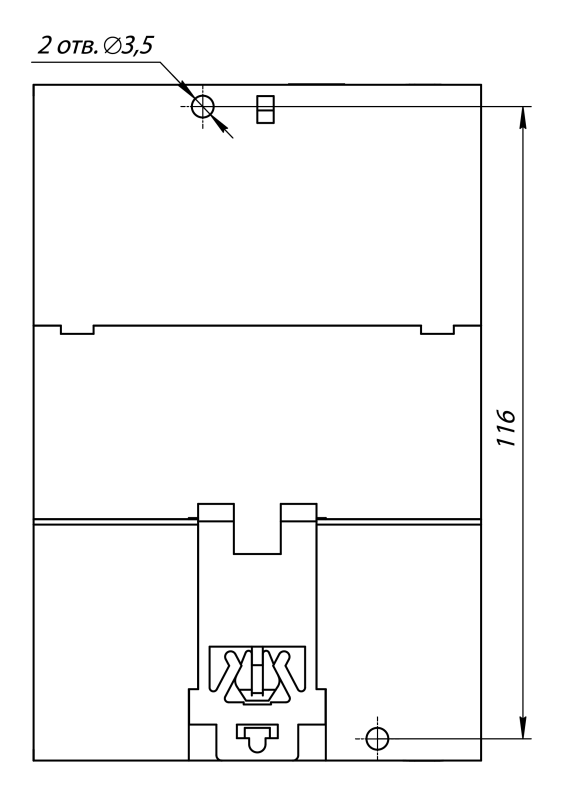

**Рисунок 4.3 – Габаритный чертеж Рисунок 4.4 – Установочные размеры**

## <span id="page-13-0"></span>**5 Подключение**

#### <span id="page-13-1"></span>**5.1 Рекомендации по подключению**

Внешние связи монтируют проводом сечением не более 0,75 мм2.

Для многожильных проводов следует использовать наконечники.

После монтажа провода следует уложить в кабельном канале корпуса прибора и закрыть крышкой.

В случае необходимости следует снять клеммники прибора, открутив два винта по углам клеммников.

Провода питания следует монтировать с помощью ответного клеммника из комплекта поставки.

#### **ВНИМАНИЕ**

Подключение и техническое обслуживание производится только при отключенном питании прибора и подключенных к нему устройств.

#### **ВНИМАНИЕ**

Запрещается подключать провода разного сечения к одной клемме.

#### <span id="page-13-2"></span>**5.2 Назначение контактов клеммника**

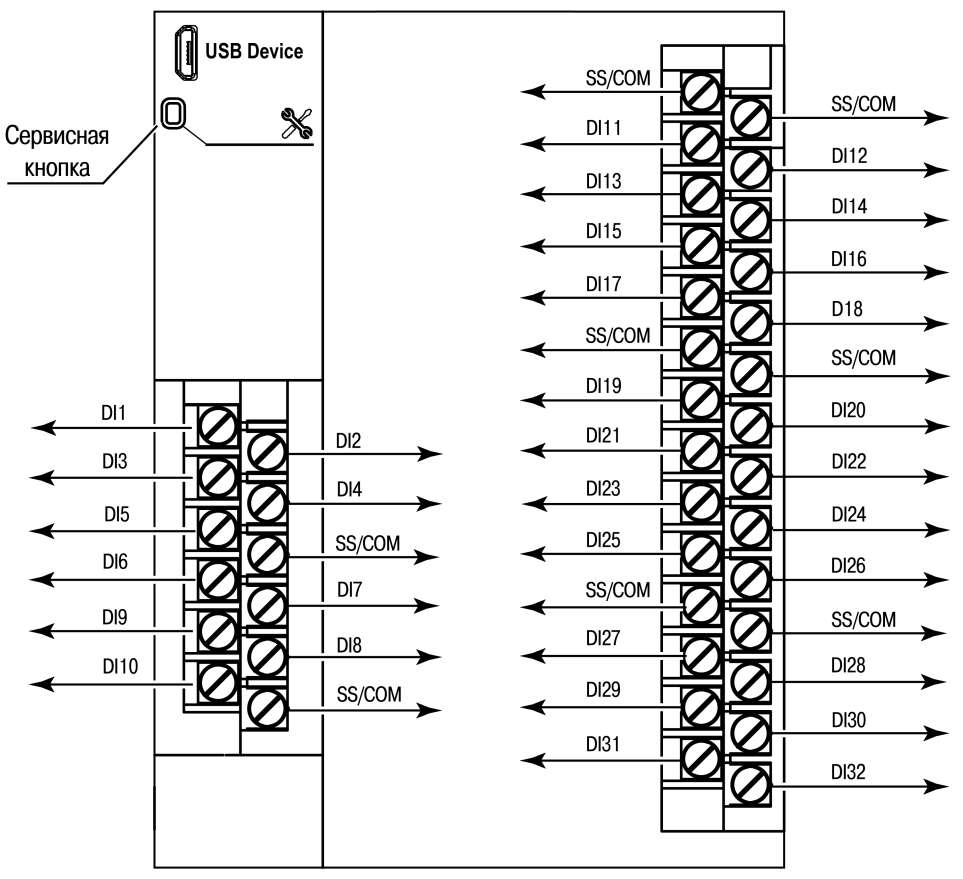

**Рисунок 5.1 – Назначение контактов клеммника**

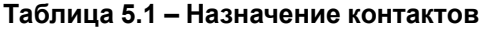

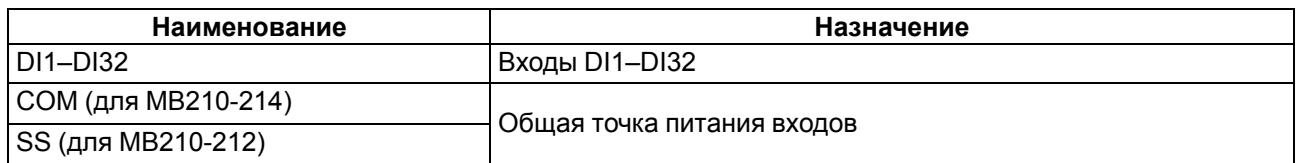

## <span id="page-14-0"></span>**5.3 Назначение разъемов**

Разъемы интерфейсов и питания прибора приведены на рисунке ниже.

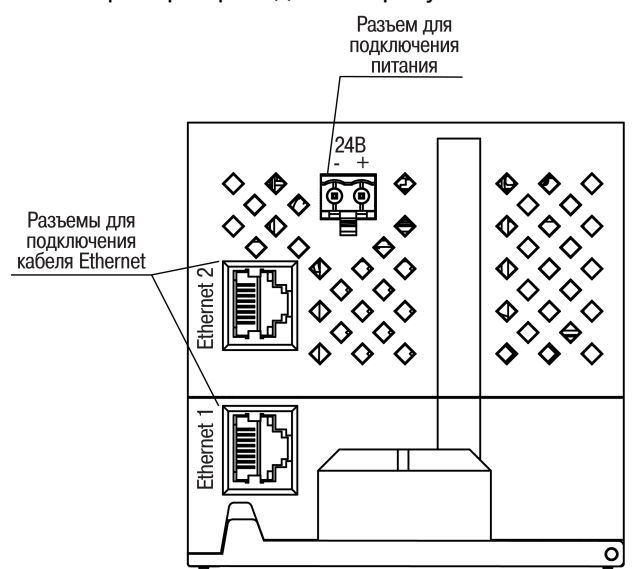

**Рисунок 5.2 – Разъемы прибора**

## <span id="page-14-1"></span>**5.4 Питание**

#### **ВНИМАНИЕ**

Допускается применять источник питания с током нагрузки не более 8 А.

## **ВНИМАНИЕ**

Длина кабеля питания не должна превышать 30 м.

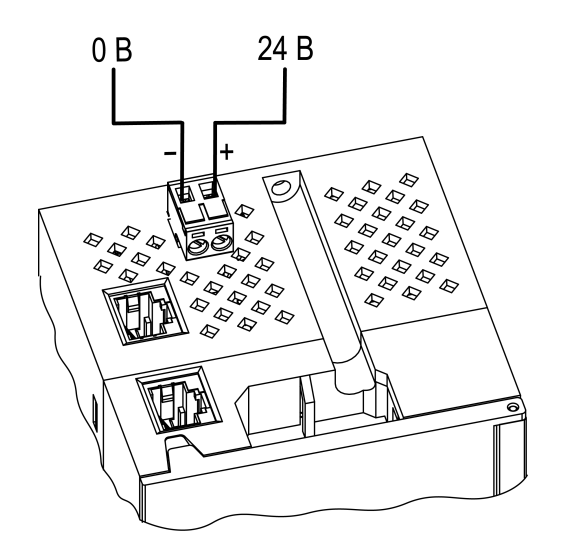

**Рисунок 5.3 – Назначение контактов питания**

#### **ВНИМАНИЕ**

Использование источников питания без потенциальной развязки или с базовой (основной) изоляцией цепей низкого напряжения от линий переменного тока, может привести к появлению опасных напряжений в цепях.

## <span id="page-14-2"></span>**5.1 Подключение к входам**

#### <span id="page-14-3"></span>**5.1.1 Подключение к дискретным входам контактных датчиков**

К прибору можно подключать до 32 датчиков типа «сухой контакт».

Цепи COM/SS объединены внутри прибора.

Схема подключения датчиков к МВ210-212 представлена на [рисунке](#page-15-0) 5.4 и на [рисунке](#page-15-1) 5.5.

<span id="page-15-0"></span>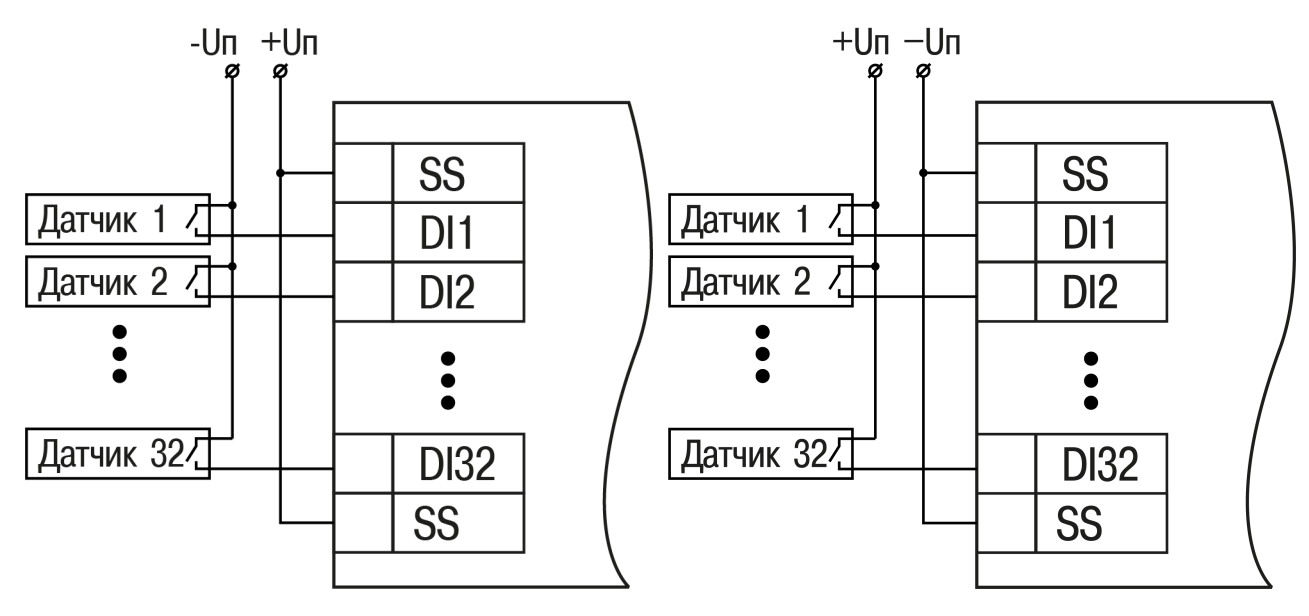

**Рисунок 5.4 – Схема подключения к входам DI1–DI20 – вариант 1 (МВ210-212)**

#### <span id="page-15-1"></span>**Рисунок 5.5 – Схема подключения к входам DI1–DI20 – вариант 2 (МВ210-212)**

#### **ПРИМЕЧАНИЕ**

Обе схемы равнозначны, допускается использование любой. В случае применения контактных датчиков совместно с датчиками, имеющими на выходе транзисторный ключ, схема подключения должна определяться типом транзисторных датчиков, согласно [рисунку](#page-16-2) 5.7 и [рисунку](#page-16-3) 5.8.

<span id="page-15-2"></span>Схема подключения датчиков к МВ210-214 представлена на [рисунке](#page-15-2) 5.6.

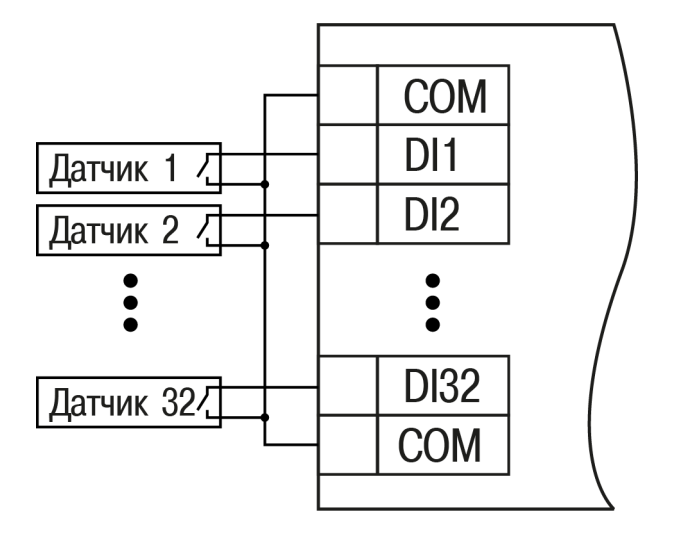

**Рисунок 5.6 – Схема подключения к входам DI1–DI20 МВ210-214**

## <span id="page-16-0"></span>**5.1.2 Подключение сигналов транзисторов p-n-p и n-p-n типов**

<span id="page-16-2"></span>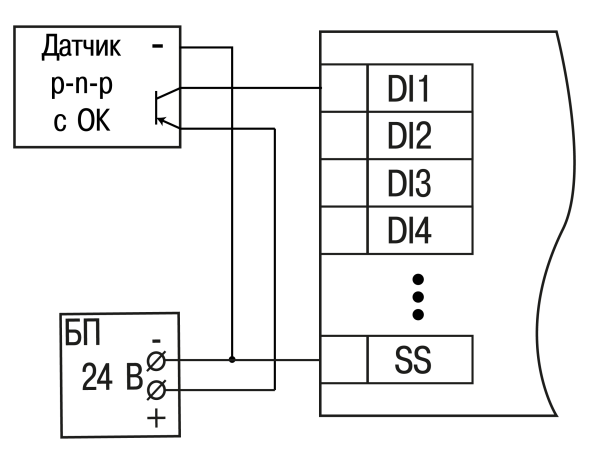

<span id="page-16-3"></span>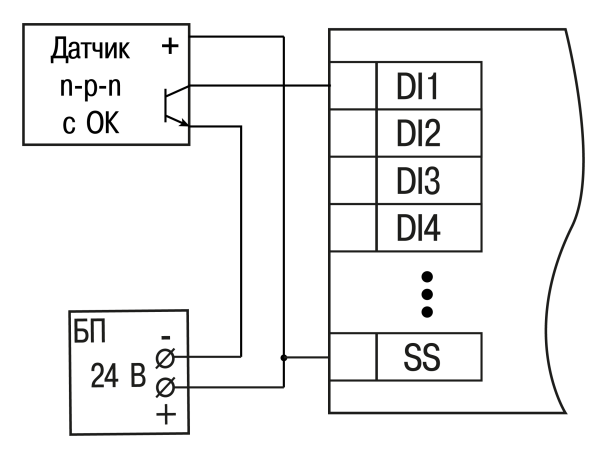

**Рисунок 5.7 – Подключение транзисторов p-n-p (МВ210-212)**

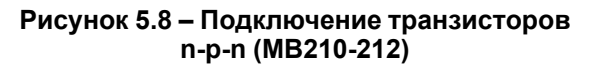

### **ПРЕДУПРЕЖДЕНИЕ**

Для одновременного подключения транзисторов типов n-p-n и p-n-p необходимо использовать <sub>р</sub><br>|разные источники питания.

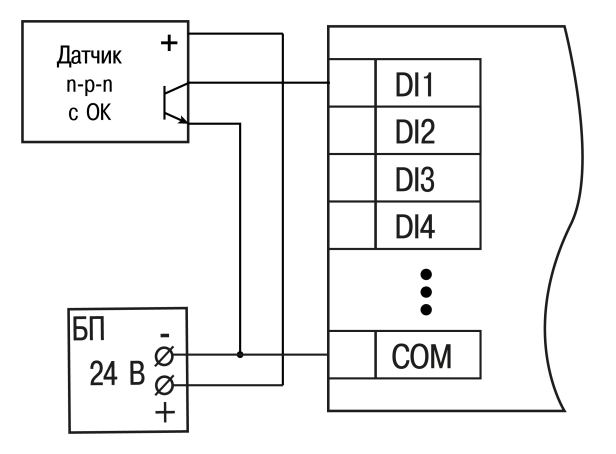

**Рисунок 5.9 – Подключение транзисторов n-p-n (МВ210-214)**

## <span id="page-16-1"></span>**5.1.3 Подключение энкодеров p-n-p и n-p-n типов**

На рисунках ниже представлено подключение энкодеров к модулю МВ210-212.

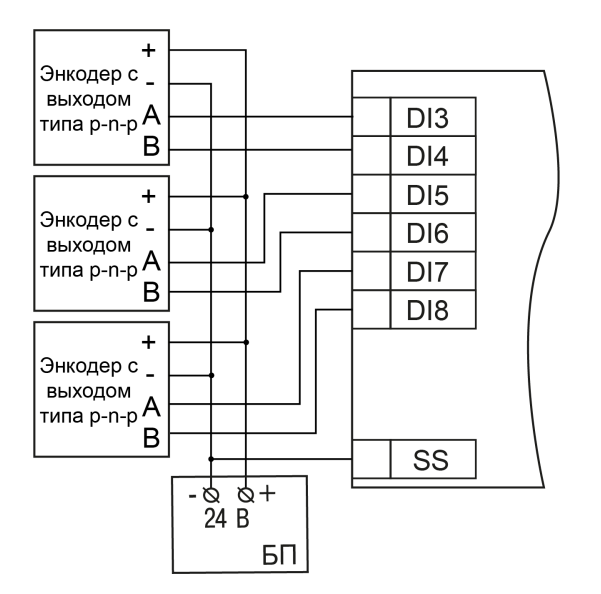

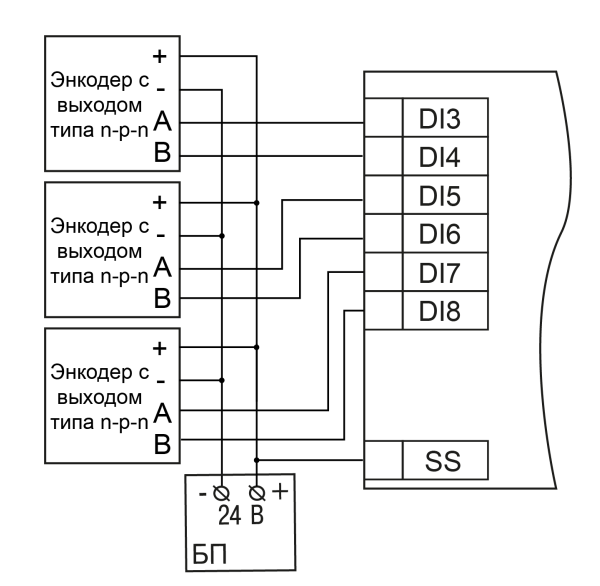

**Рисунок 5.10 – Подключение энкодеров типа p-n-p**

**Рисунок 5.11 – Подключение энкодеров типа n-p-n**

## <span id="page-17-0"></span>**5.4 Подключение по интерфейсу Ethernet**

Для подключения прибора к сети Ethernet можно использовать следующие схемы:

- «Звезда» ([рисунок](#page-17-1) 5.12);
- <span id="page-17-1"></span>• «Цепочка»/«Daisy-chain» [\(рисунок](#page-18-0) 5.13).

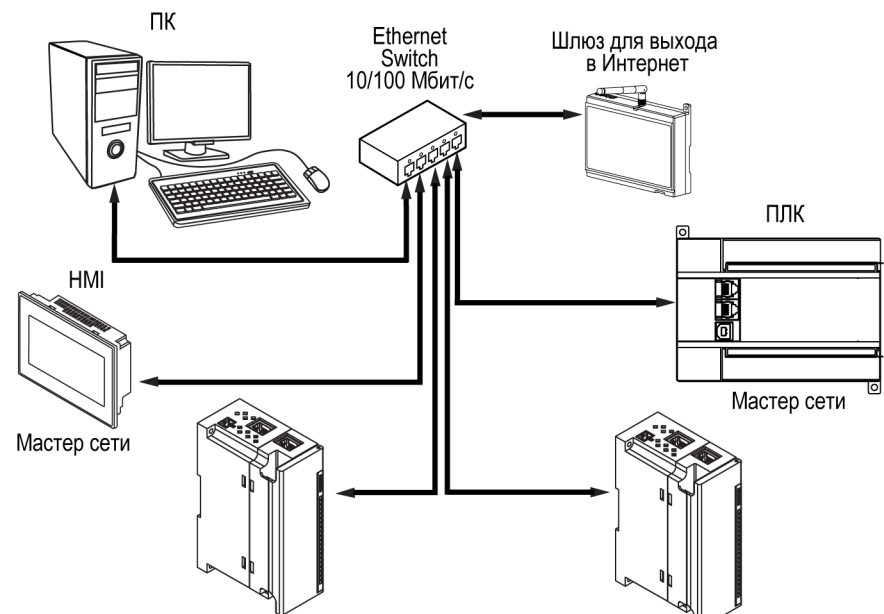

**Рисунок 5.12 – Подключение по схеме «Звезда»**

#### **ПРЕДУПРЕЖДЕНИЕ** Œ

- 1. Максимальная длина линий связи 100 м.
- 2. Подключение возможно к любому порту Ethernet прибора.
- 3. Незадействованный Ethernet-порт следует закрыть заглушкой.

Для подключения по схеме «Цепочка» следует использовать оба Ethernet-порта прибора. Если прибор вышел из строя или отключилось питание, то данные будут передаваться с порта 1 на порт 2 без разрыва связи.

<span id="page-18-0"></span>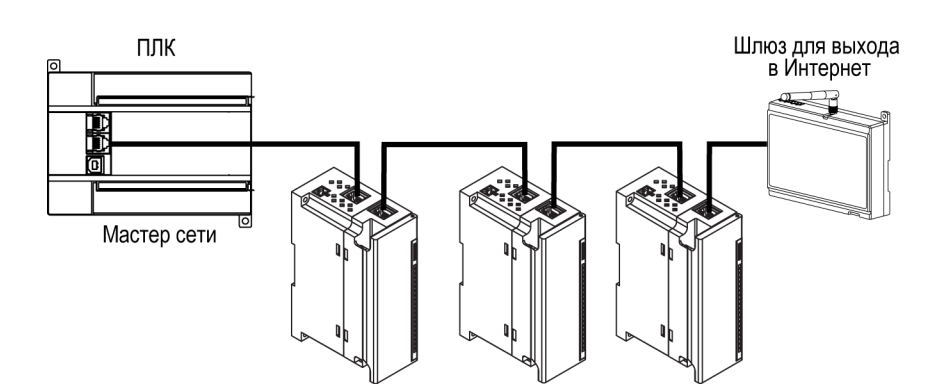

**Рисунок 5.13 – Подключение по схеме «Цепочка»**

#### **ПРЕДУПРЕЖДЕНИЕ T**

- 1. Максимальная длина линии связи между двумя соседними активными устройствами при подключении по схеме «Цепочка» должна быть не более 100 м.
- 2. Допускается смежная схема подключения.
- 3. Незадействованный Ethernet-порт следует закрыть заглушкой.

## <span id="page-19-0"></span>**6 Устройство и принцип работы**

## <span id="page-19-1"></span>**6.1 Принцип работы**

Модуль получает команды от Мастера сети и в ответ отправляет информацию о состоянии дискретных входов.

В качестве Мастера сети можно использовать:

- $\cdot$  ПК:
- $\cdot$  ПЛК;
- панель оператора;
- удаленный облачный сервис.

## <span id="page-19-2"></span>**6.2 Индикация и управление**

На лицевой панели прибора расположены элементы индикации – светодиоды. Назначение светодиодов приведено в [таблице](#page-20-2) 6.1.

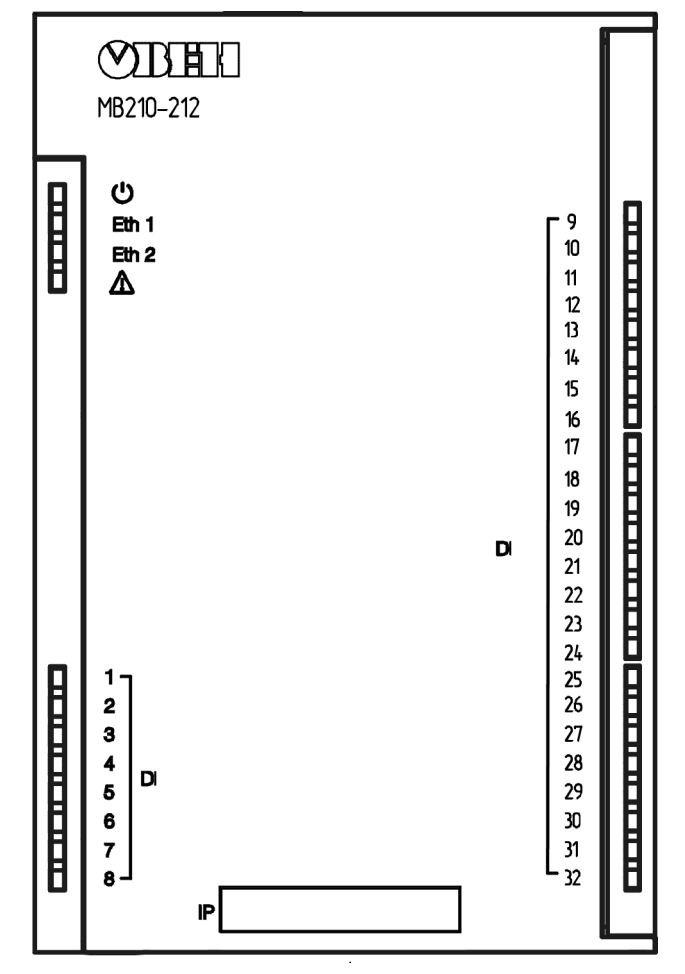

**Рисунок 6.1 – Лицевая панель прибора**

## **ПРЕДУПРЕЖДЕНИЕ**

В нижней части лицевой панели расположено поле «IP».

Поле «IP» предназначено для нанесения IP-адреса модуля тонким маркером или на бумажной наклейке.

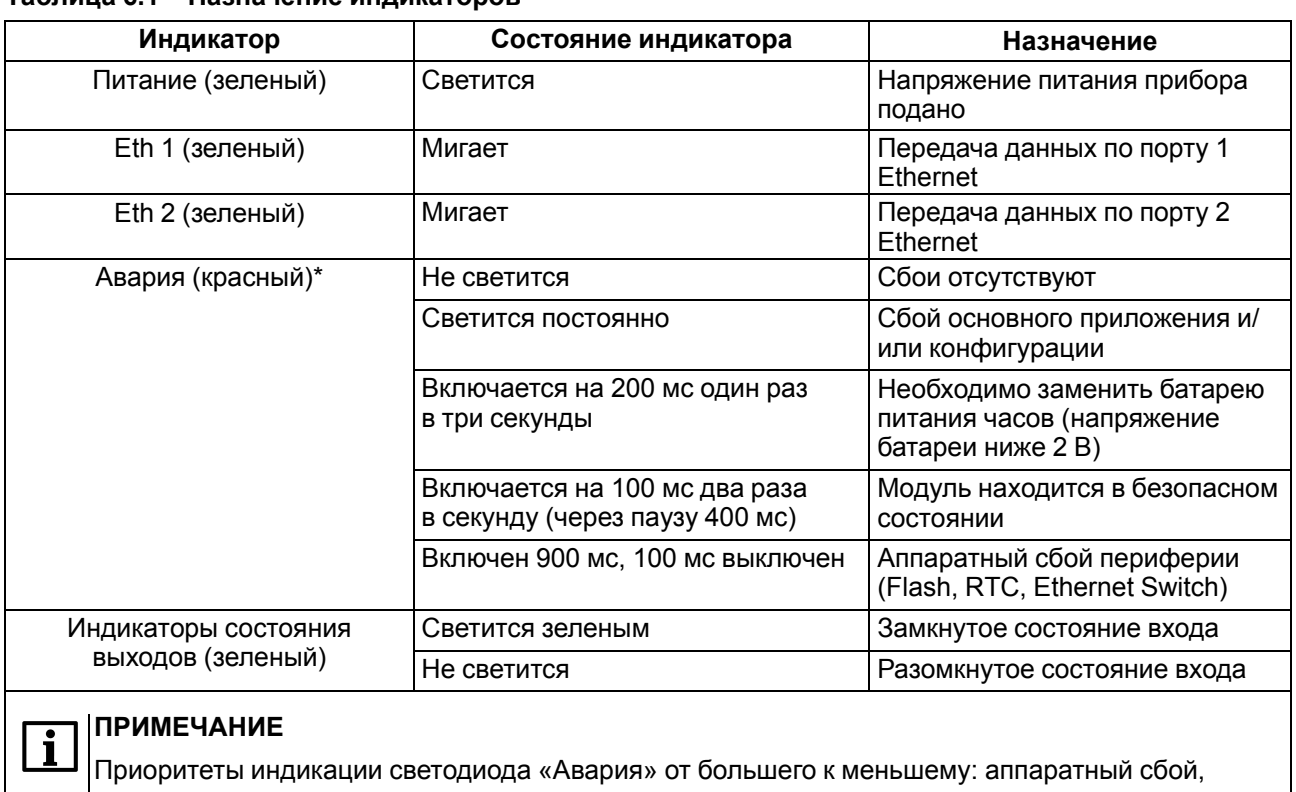

#### <span id="page-20-2"></span>**Таблица 6.1 – Назначение индикаторов**

Под лицевой панелью расположены клеммники и сервисная кнопка.

Сервисная кнопка предназначена для выполнения следующих функций:

программные ошибки, безопасный режим, уровень заряда батареи.

- восстановление заводских настроек ([раздел](#page-49-0) 7.10);
- установка IP-адреса ([раздел](#page-44-0) 7.4);
- обновление встроенного программного обеспечения [\(раздел](#page-48-1) 7.8).

#### <span id="page-20-0"></span>**6.3 Часы реального времени**

В приборе есть встроенные часы реального времени (RTC). Часы реального времени работают от собственного батарейного источника питания.

Отсчет времени производится по UTC в секундах, начиная с 00:00 01 января 2000 года. Значение RTC используется для записи в архив.

Подробнее о настройке часов реального времени см. [раздел](#page-48-2) 7.9.

#### <span id="page-20-1"></span>**6.4 Запись архива**

В модуль встроена флеш-память (flash), размеченная под файловую систему с шифрованием файлов. Алгоритм шифрования — Data Encryption Standard (DES) в режиме сцепления блоков шифротекста (CBC). В качестве ключа используется строка **superkey**. Вектор инициализации генерируется с помощью хеш-функции (см. [приложение](#page-56-0) А ). Аргументом функции является пароль, заданный в ПО «OWEN Configurator». В конце файла сохраняется контрольная сумма, рассчитанная по алгоритму CRC32 (контрольная сумма также шифрируется).

Архив модуля сохраняется в виде набора файлов. Период архивации, ограничение на размер одного файла и их количество задается пользователем в ПО «OWEN Configurator». Если архив полностью заполнен, то данные перезаписываются, начиная с самых старых данных самого старого файла.

Файл архива состоит из набора записей. Записи разделены символами переноса строки (0x0A0D). Каждая запись соответствует одному параметру и состоит из полей, разделенных символом «;» (без кавычек). Формат записи приведен в таблице ниже.

| Параметр                                       | Тип                               | Размер  | Комментарий                                                                                                    |  |
|------------------------------------------------|-----------------------------------|---------|----------------------------------------------------------------------------------------------------|--|
| Метка времени                                  | Binary data                       | 4 байта | В секундах начиная с 00:00 01.01.2000 (UTC+0)                                                                          |  |
| Разделитель                                    | Строка                            |         | Символ «;» (без кавычек)                                                                                               |  |
| Уникальный<br>идентификатор<br>параметра (UID) | Строка                            | 8 байт  | В виде строки из НЕХ-символов с ведущими<br>нулями                                                                     |  |
| Разделитель                                    | Строка                            | 1 байт  | Символ «;» (без кавычек)                                                                                               |  |
| Значение параметра                             | зависит от<br>Строка<br>параметра |         | В виде строки из НЕХ-символов с ведущими<br>нулями                                                                     |  |
| Разделитель                                    | Строка                            | 1 байт  | Символ «;» (без кавычек)                                                                                               |  |
| Статус параметра                               | Binary data<br>1 байт             |         | 1 - значение параметра корректно, 0 - значение<br>параметра некорректно и его дальнейшая<br>обработка не рекомендована |  |
| Перенос строки                                 | Binary data                       | 2 байта | \n\r (0x0A0D)                                                                                                    |  |

**Таблица 6.2 – Формат записи в файле архива**

#### **Пример**

Расшифрованная запись:

0x52 0x82 0xD1 0x24 **0x3B** 0x30 0x30 0x30 0x30 0x61 0x39 0x30 0x30 **0x3B** 0x30 0x30 0x30 0x30 0x30 0x30 0x30 0x31 **0x3B** 0x31 *0x0A 0x0D*

где

0x52 0x82 0xD1 0x24 — метка времени. Для получения даты и времени в формате UnixTime следует изменить порядок байт на противоположный и добавить константу-смещение (число секунд между 00:00:00 01.01.1970 и 00:00:00 01.01.2000): 0x24D18252 (HEX) + 946684800 (DEC) = 1564394971 (DEC, соответствует 29 июля 2019 г., 10:09:31);

#### **0x3B** — разделитель;

0x30 0x30 0x30 0x30 0x61 0x39 0x30 0x30 — уникальный идентификатор параметра (00003ba00);

0x30 0x30 0x30 0x30 0x30 0x30 0x30 0x31 — значение параметра (00000001);

0x31 — статус параметра (1 – значение параметра корректно);

*0x0A 0x0D* — символы переноса строки.

Прибор фиксирует время в архивных файлах по встроенным часам реального времени. Также можно задать часовой пояс, который будет считываться «OwenCloud» или внешним ПО. Запись во флешпамять (flash) происходит с определенной частотой, рассчитанной таким образом, чтобы ресурса флеш-памяти (flash) прибора хватило на срок не менее 10 лет работы.

Архив может считываться:

- облачным сервисом «OwenCloud» (считывается автоматически в случае потери и дальнейшего восстановления связи);
- ПО «OWEN Configurator» (например, для ручного анализа);
- пользовательским ПО (с помощью 20 функции Modbus).

Список архивируемых параметров доступен в ПО «OWEN Configurator» на вкладке «Информация об устройстве». Порядок записи параметров в архив соответствует порядку параметров на вкладке.

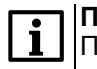

#### **ПРИМЕЧАНИЕ**

После обновления встроенного ПО все настройки прибора кроме сетевых сбросятся на заводские.

Архив считывается с помощью 20 функции Modbus (0x14). Данная функция возвращает содержание регистров файла памяти и позволяет с помощью одного запроса прочитать одну или несколько записей из одного или нескольких файлов.

В запросе чтения файла для каждой записи указывается:

- тип ссылки 1 байт (должен быть равен 6);
- номер файла 2 байта;
- начальный адрес регистра внутри файла 2 байта;
- количество регистров для чтения 2 байта.

#### **ПРИМЕЧАНИЕ**

Номер файла в запросе по Modbus рассчитывается как 4096 + порядковый номер файла. Порядковая нумерация файлов ведется с нуля. Параметр «Последний индекс архива» содержит порядковый номер файла архива, в который последний раз записывались данные.

Количество считываемых регистров в запросе должно быть подобрано таким образом, чтобы длина ответа не превышала допустимую длину пакета Modbus (256 байт).

Размер файла архива заранее неизвестен, поэтому следует считывать порции данных с помощью отдельных запросов. Если в ответ на запрос будет получено сообщение с кодом ошибки 0х04 (MODBUS\_SLAVE\_DEVICE\_FAILURE), то можно сделать вывод, что адреса регистров в запросе находятся за пределами файла. Чтобы считать последние данные файла, требуется уменьшить количество регистров в запросе.

#### **ПРИМЕЧАНИЕ**

В случае выключения питания модуля производимая в момент снятия питания запись в файле архива может не сохраниться.

## <span id="page-22-0"></span>**6.5 Режимы обмена данными**

Модуль поддерживает следующие режимы обмена данными:

- обмен с Мастером по протоколу Modbus TCP (порт 502) до 4 одновременных соединений с разными Мастерами сети;
- соединение и обмен данными с ПК с помощью ПО «OWEN Configurator»;
- обмен с удаленным облачным сервисом OwenCloud (необходим доступ в Интернет);
- обмен по протоколу MQTT;
- обмен по протоколу SNMP.

#### <span id="page-22-1"></span>**6.5.1 Работа по протоколу Modbus TCP**

#### **Таблица 6.3 – Чтение и запись параметров по протоколу Modbus TCP**

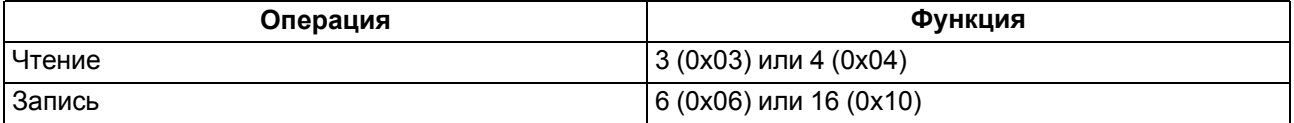

Список регистров Modbus считывается с прибора с помощью ПО «OWEN Configurator» во вкладке «Параметры устройства». А также список регистров Modbus представлен в таблицах ниже.

| Название                                                       | Регистр | Размер/тип/описание                                                           |
|----------------------------------------------------------------|---------|-------------------------------------------------------------------------------|
| Название (имя) прибора для<br>показа пользователю (DEV)        | 0xF000  | Символьная строка до 32 байт,<br>кодировка Win1251                            |
| Версия встроенного ПО прибора<br>для показа пользователю (VER) | 0xF010  | Символьная строка до 32 байт,<br>кодировка Win1251                            |
| Название платформы                                             | 0xF020  | Символьная строка до 32 байт,<br>Win1251                                      |
| Версия платформы                                               | 0xF030  | Символьная строка до 32 байт,<br>Win1251                                      |
| Версия аппаратного<br>обеспечения                              | 0xF040  | Символьная строка до 16 байт,<br>Win1251                                      |
| Дополнительная символьная<br>информация                        | 0xF048  | Символьная строка до 16 байт,<br>Win1251                                      |
| Время и дата                                                   | 0xF080  | 4 байта, в секундах с 2000 г                                                  |
| Часовой пояс                                                   | 0xF082  | 2 байта, signed short, смещение в<br>минутах от Гринвича                      |
| Заводской номер прибора                                        | 0xF084  | Символьная строка 32 байта,<br>кодировка Win1251,<br>используется 17 символов |

**Таблица 6.4 – Общие регистры оперативного обмена по протоколу Modbus**

#### **Таблица 6.5 – Регистры обмена по протоколу ModBus**

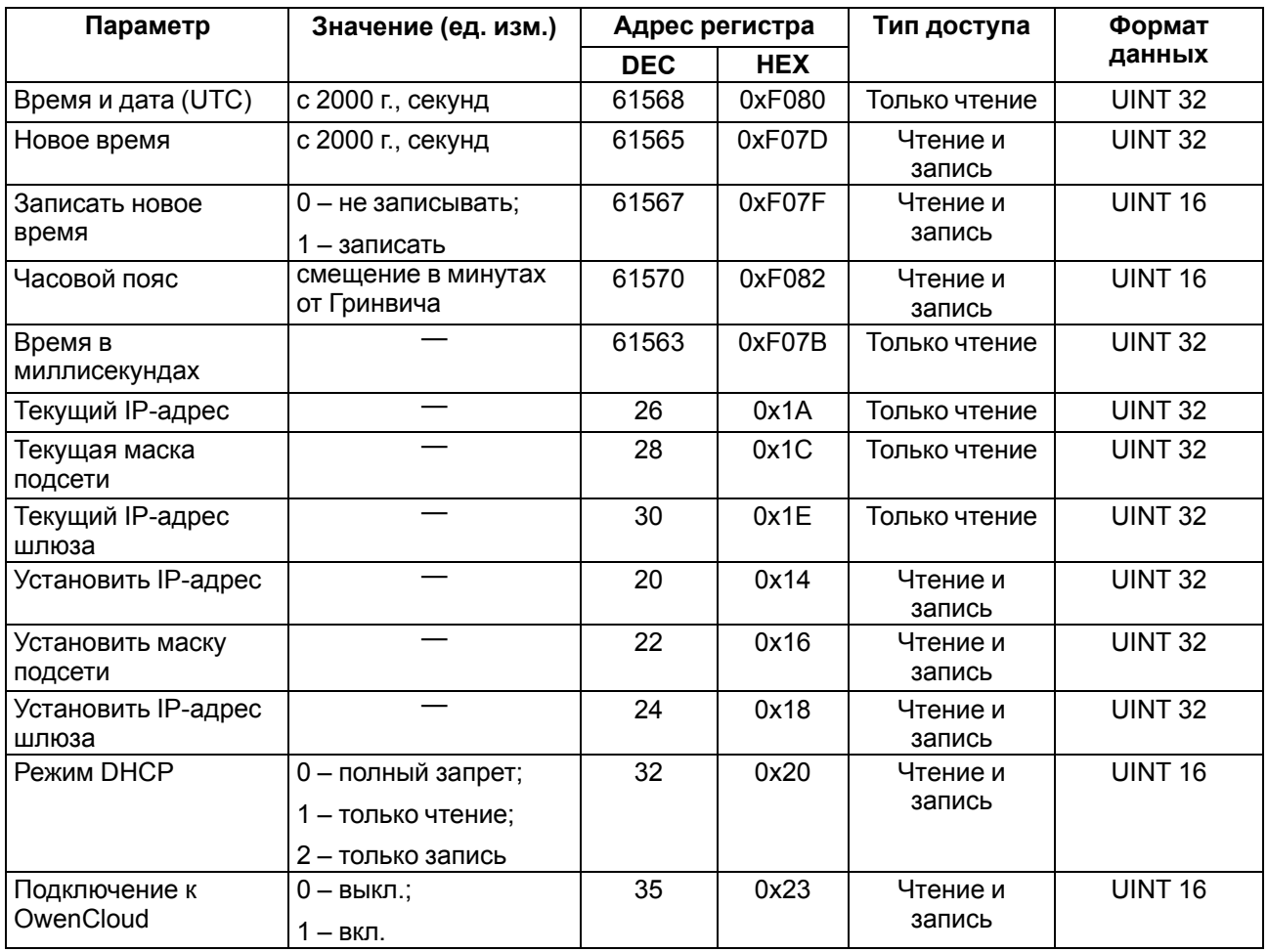

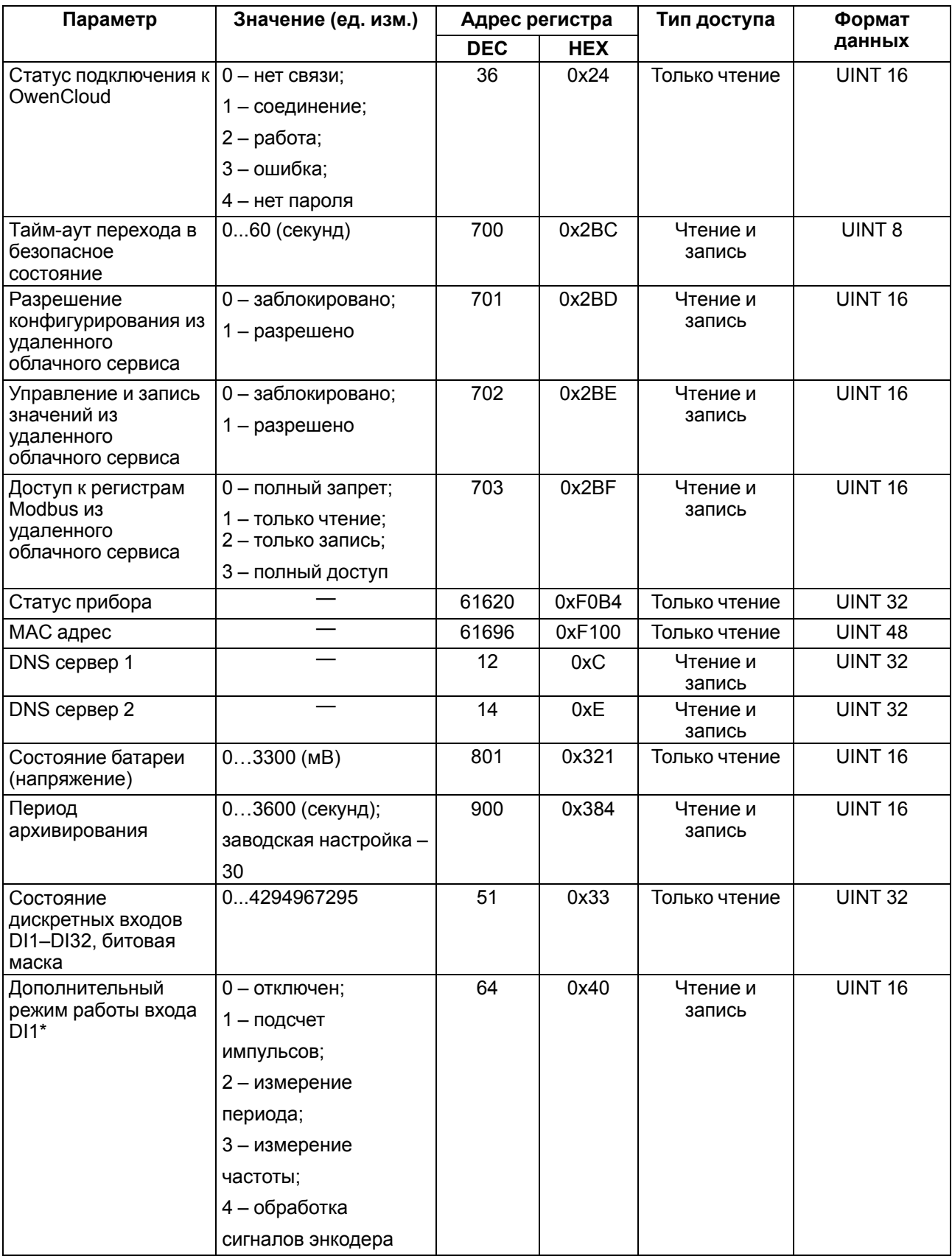

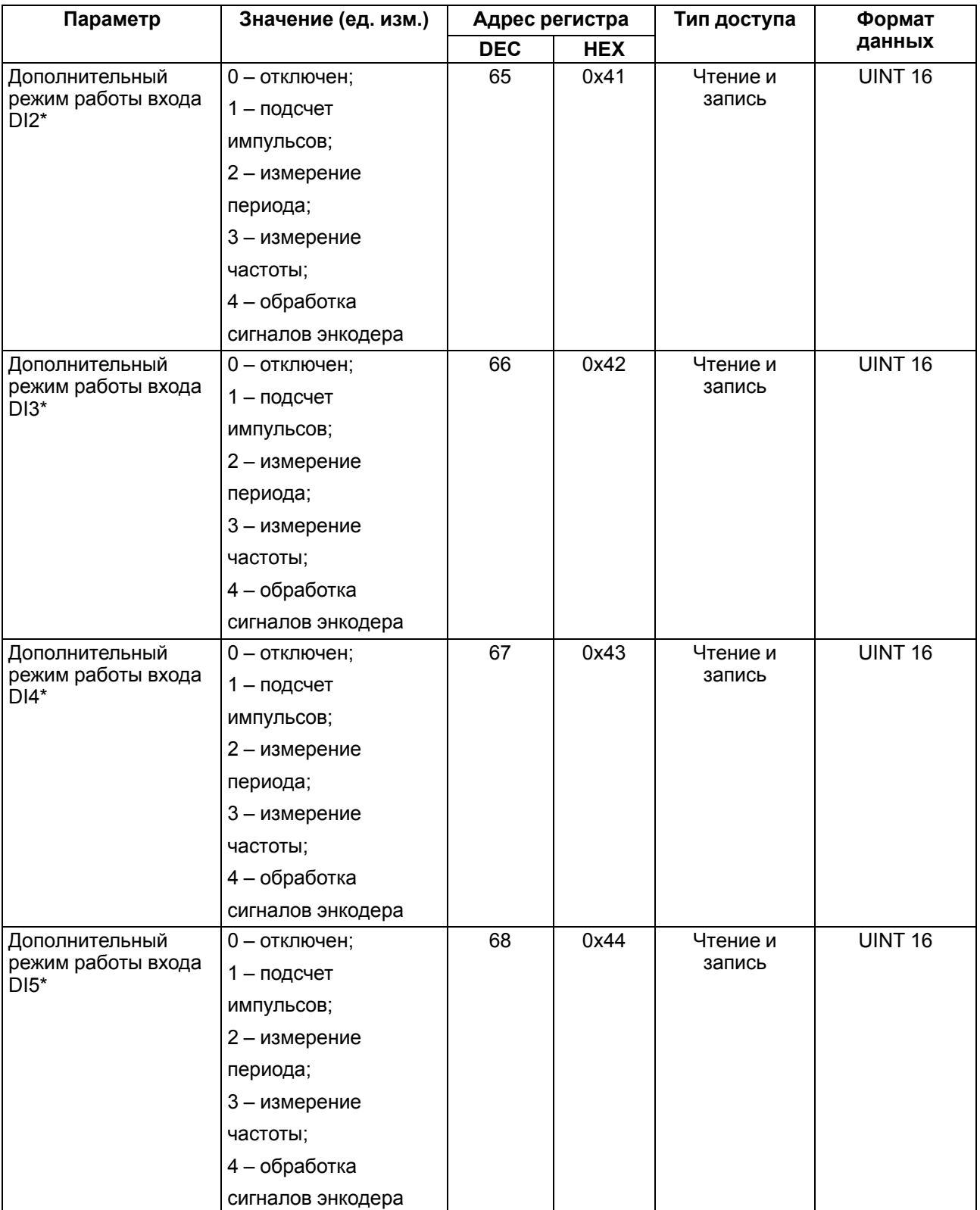

#### **Параметр Значение (ед. изм.) Адрес регистра Тип доступа Формат данных DEC HEX** Дополнительный режим работы входа DI6\* 0 – отключен; 1 – подсчет импульсов; 2 – измерение периода; 3 – измерение частоты; 4 – обработка сигналов энкодера 69 0х45 Чтение и запись UINT 16 Дополнительный режим работы входа DI7\* 0 – отключен; 1 – подсчет импульсов; 2 – измерение периода; 3 – измерение частоты; 4 – обработка сигналов энкодера 70 0х46 Чтение и запись UINT 16 Дополнительный режим работы входа DI8\* 0 – отключен; 1 – подсчет импульсов; 2 – измерение периода; 3 – измерение частоты; 4 – обработка сигналов энкодера 71 0х47 Чтение и запись UINT 16 Включение фильтра антидребезга для входа DI1\* 0 – выкл.; 1 – вкл. 96 0х60 Чтение и запись UINT 16 Включение фильтра антидребезга для входа DI2\* 0 – выкл.; 1 – вкл. 97 0х61 Чтение и запись UINT 16 Включение фильтра антидребезга для входа DI3\* 0 – выкл.; 1 – вкл. 98 0х62 Чтение и запись UINT 16 Включение фильтра антидребезга для входа DI4\* 0 – выкл.; 1 – вкл. 99 0х63 Чтение и запись UINT 16 Включение фильтра антидребезга для входа DI5\* 0 – выкл.; 1 – вкл. 100 0х64 Чтение и запись UINT 16 Включение фильтра антидребезга для входа DI6\*  $\overline{0}$  – выкл.: 1 – вкл. 101 0х65 Чтение и запись UINT 16 Включение фильтра антидребезга для входа DI7\* 0 – выкл.; 1 – вкл. 102 0х66 Чтение и запись UINT 16

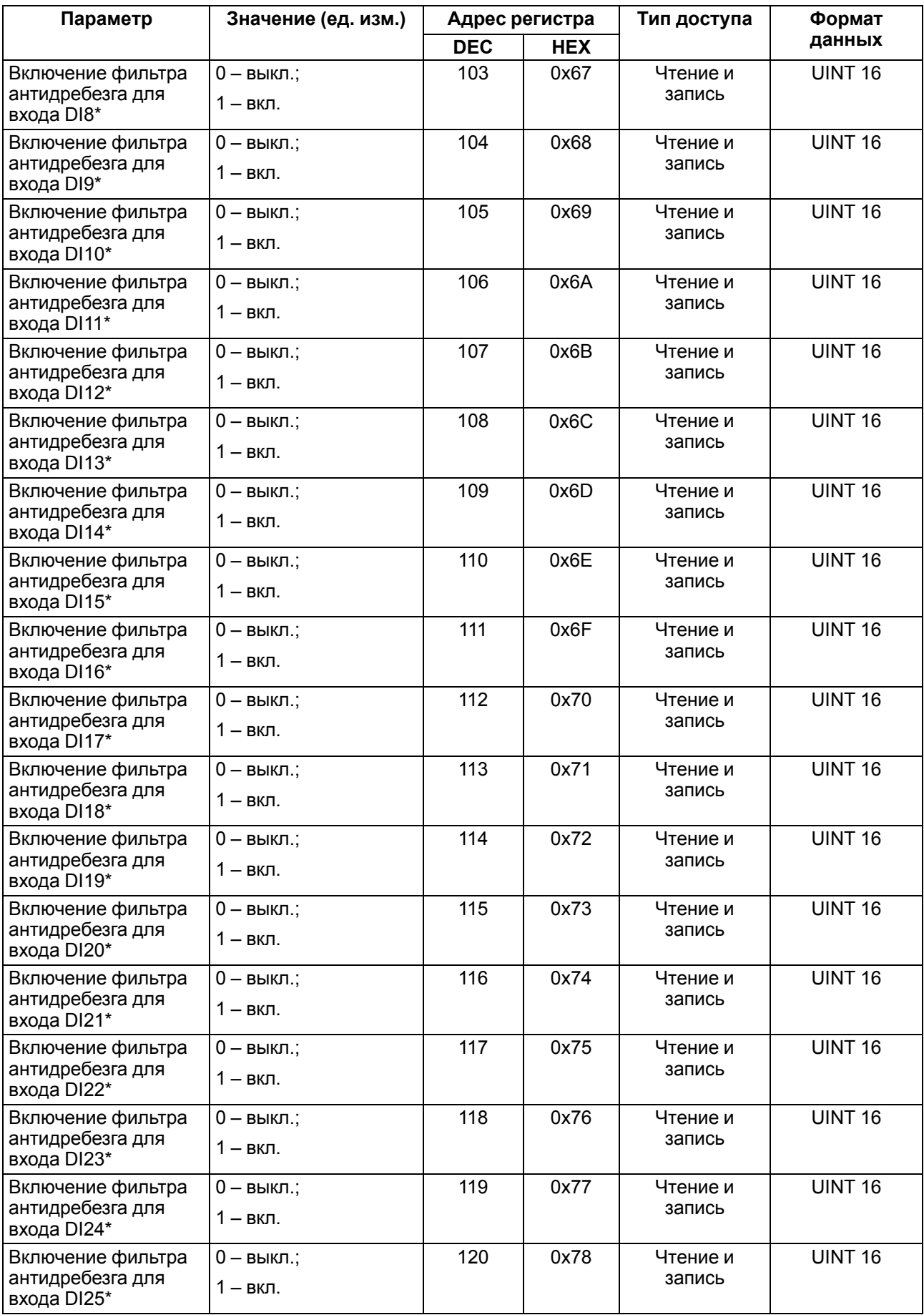

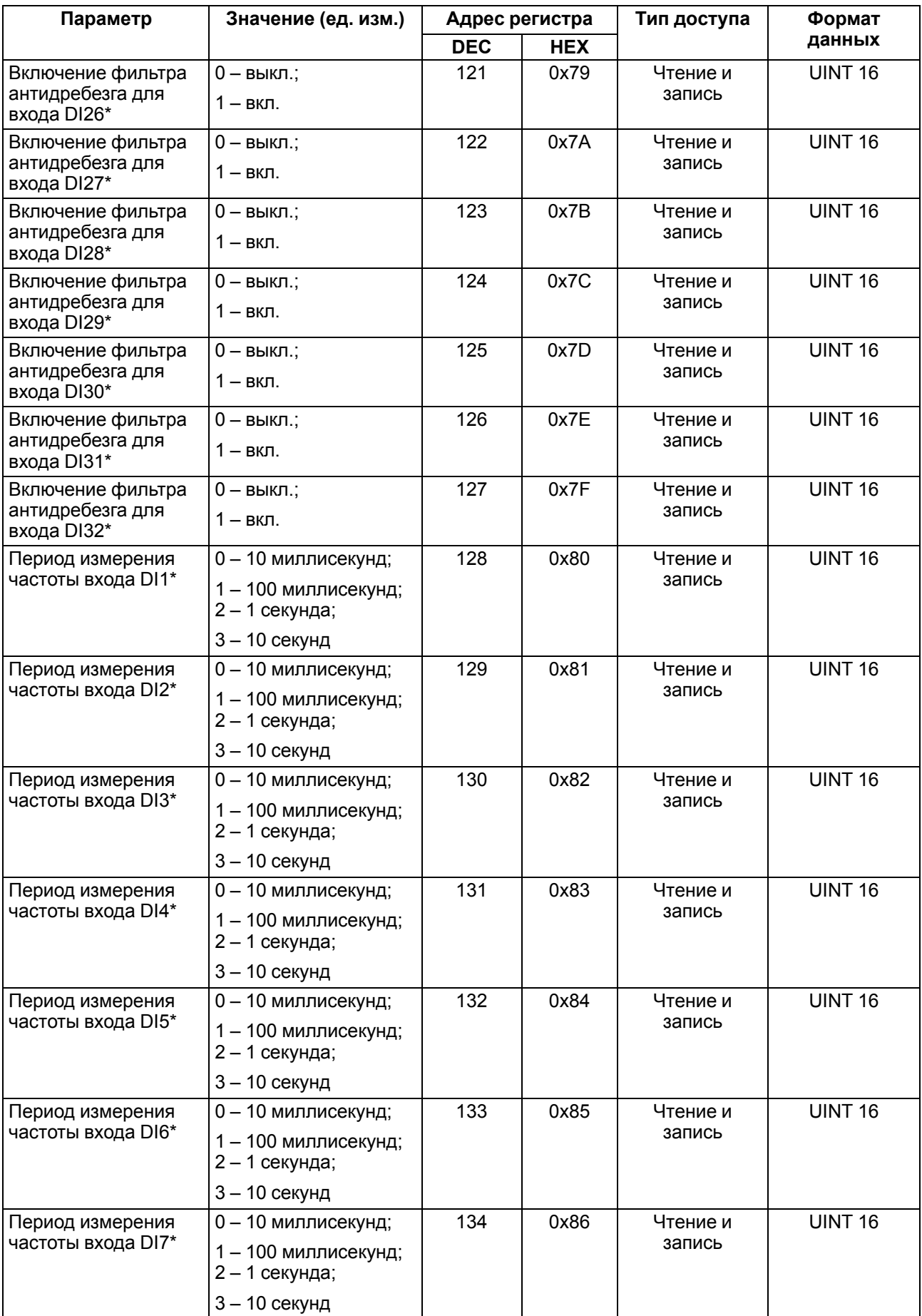

#### **Параметр Значение (ед. изм.) Адрес регистра Тип доступа Формат данных DEC HEX** Период измерения частоты входа DI8\* 0 – 10 миллисекунд; 1 – 100 миллисекунд; 2 – 1 секунда; 3 – 10 секунд 135 0х87 Чтение и запись UINT 16 Значение входа DI1 в дополнительном режиме\* 0...4294967295 (импульсы) – режим 1; 10…4294967295 (мс) – режим 2 100… 4294967295 (Гц) – режим 3; 0...4294967295 (импульсы) – режим 4 160  $\vert$  0хА0 Tолько чтение UINT 32 Значение входа DI2 в дополнительном режиме\* 0...4294967295 (импульсы) – режим 1; 10…4294967295 (мс) – режим 2 100… 4294967295 (Гц) – режим 3; 0...4294967295 (импульсы) – режим 4 162 0хА2 Только чтение UINT 32 Значение входа DI3 в дополнительном режиме\* 0...4294967295 (импульсы) – режим 1; 10…4294967295 (мс) – режим 2 100… 4294967295 (Гц) – режим 3; 0...4294967295 (импульсы) – режим 4 164 0хА4 Только чтение UINT 32 Значение входа DI4 в дополнительном режиме\* 0...4294967295 (импульсы) – режим 1; 10…4294967295 (мс) – режим 2 100… 4294967295 (Гц) – режим 3; 0...4294967295 (импульсы) – режим 4 166 0xA6 Только чтение UINT 32

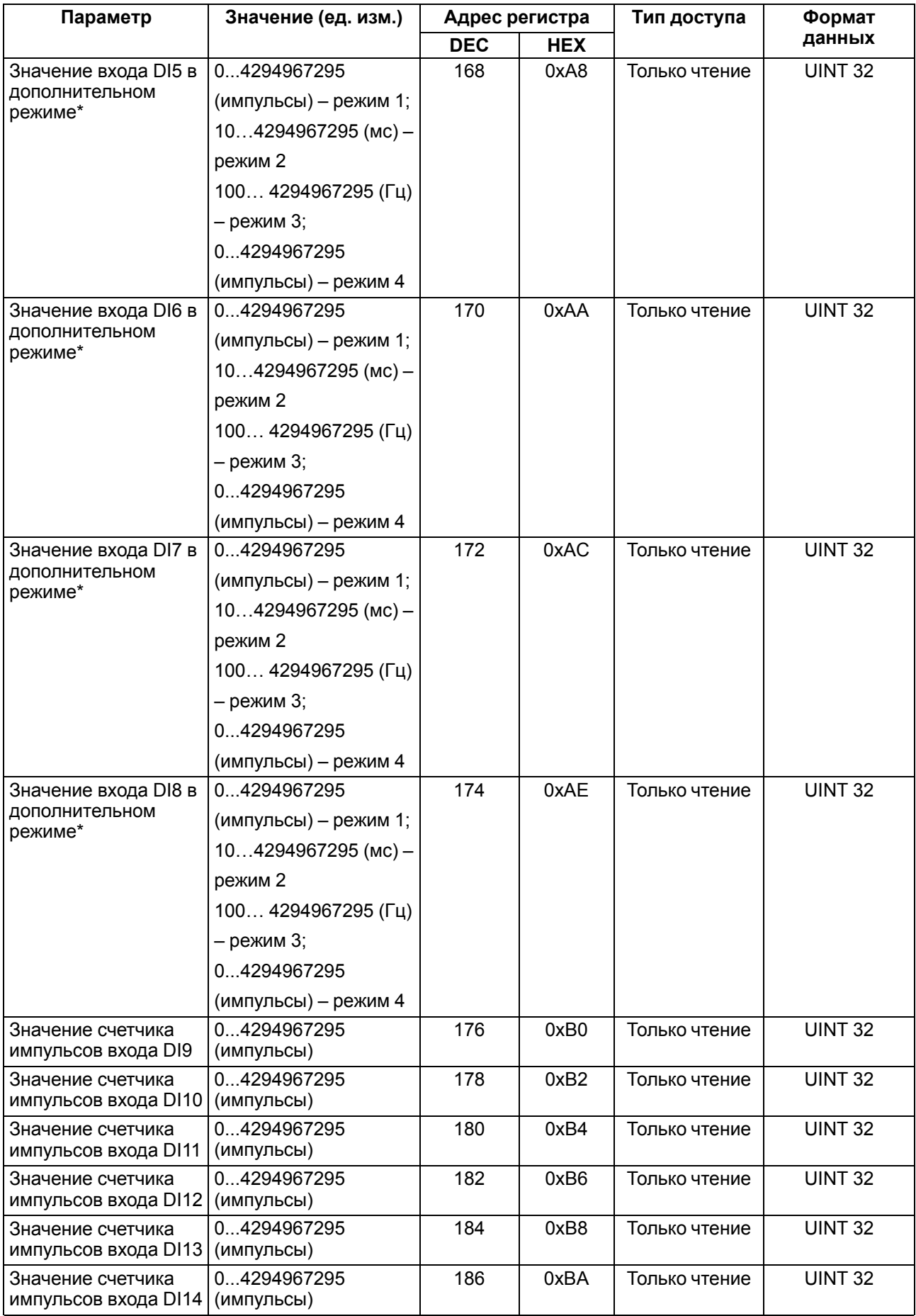

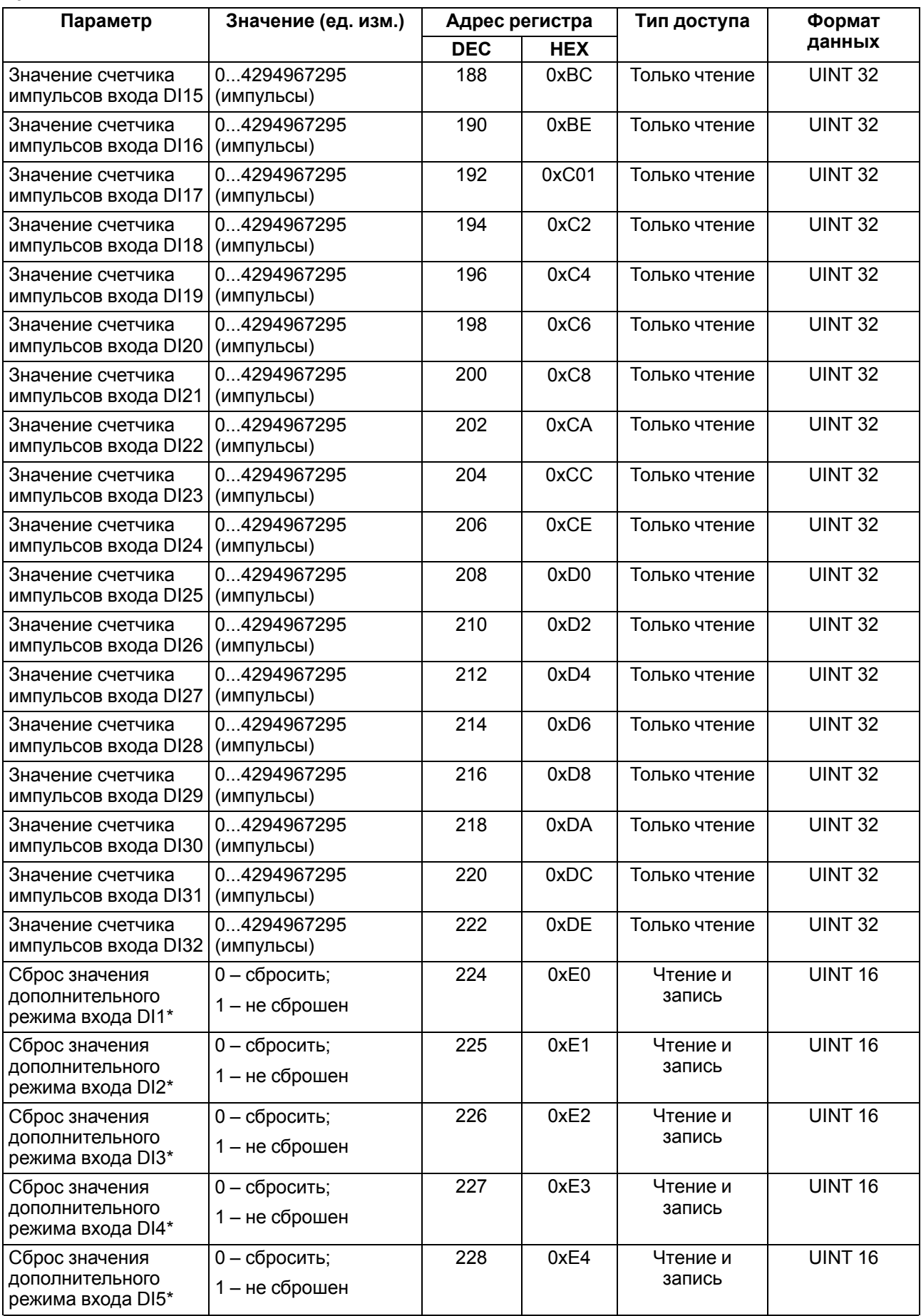

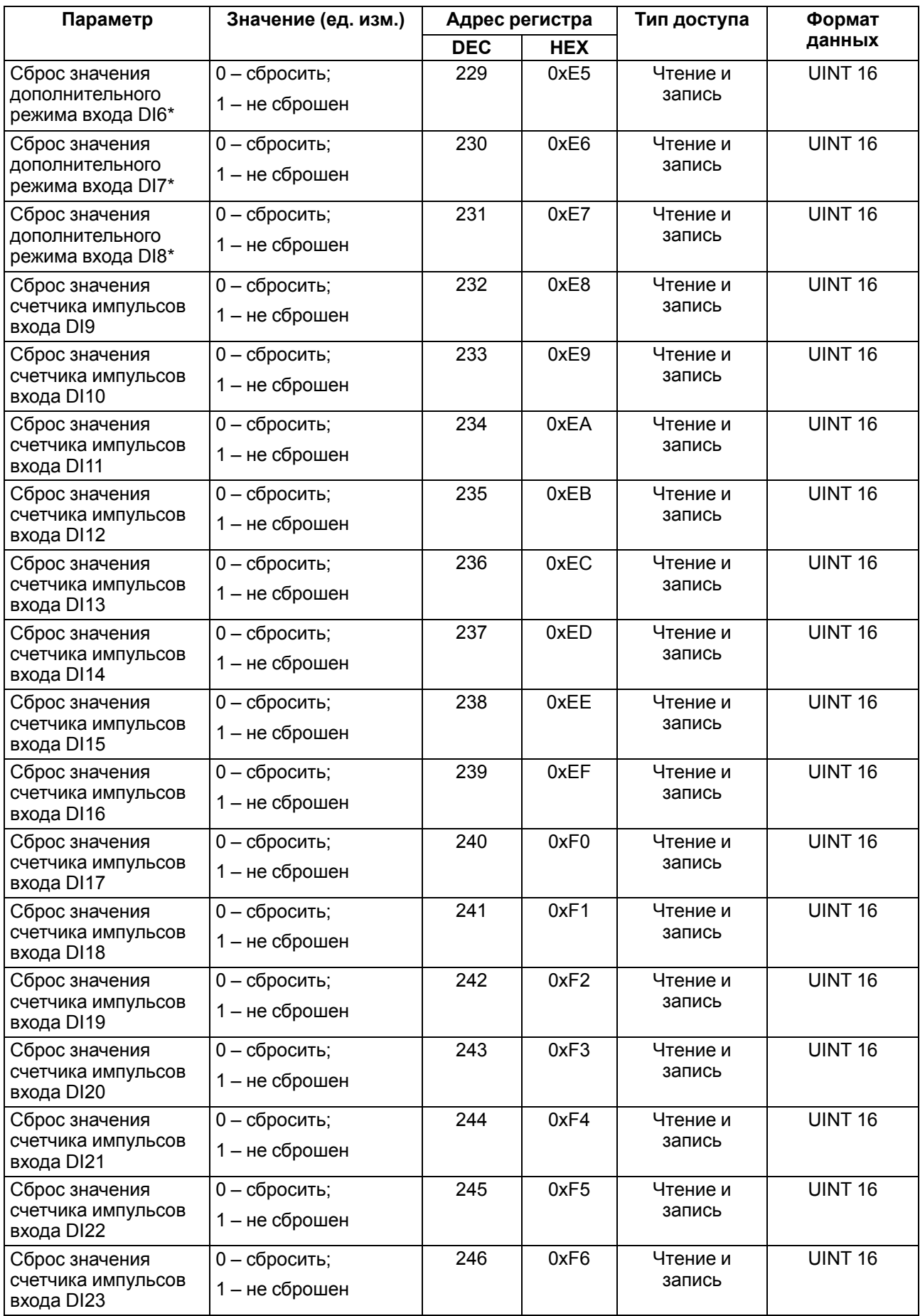

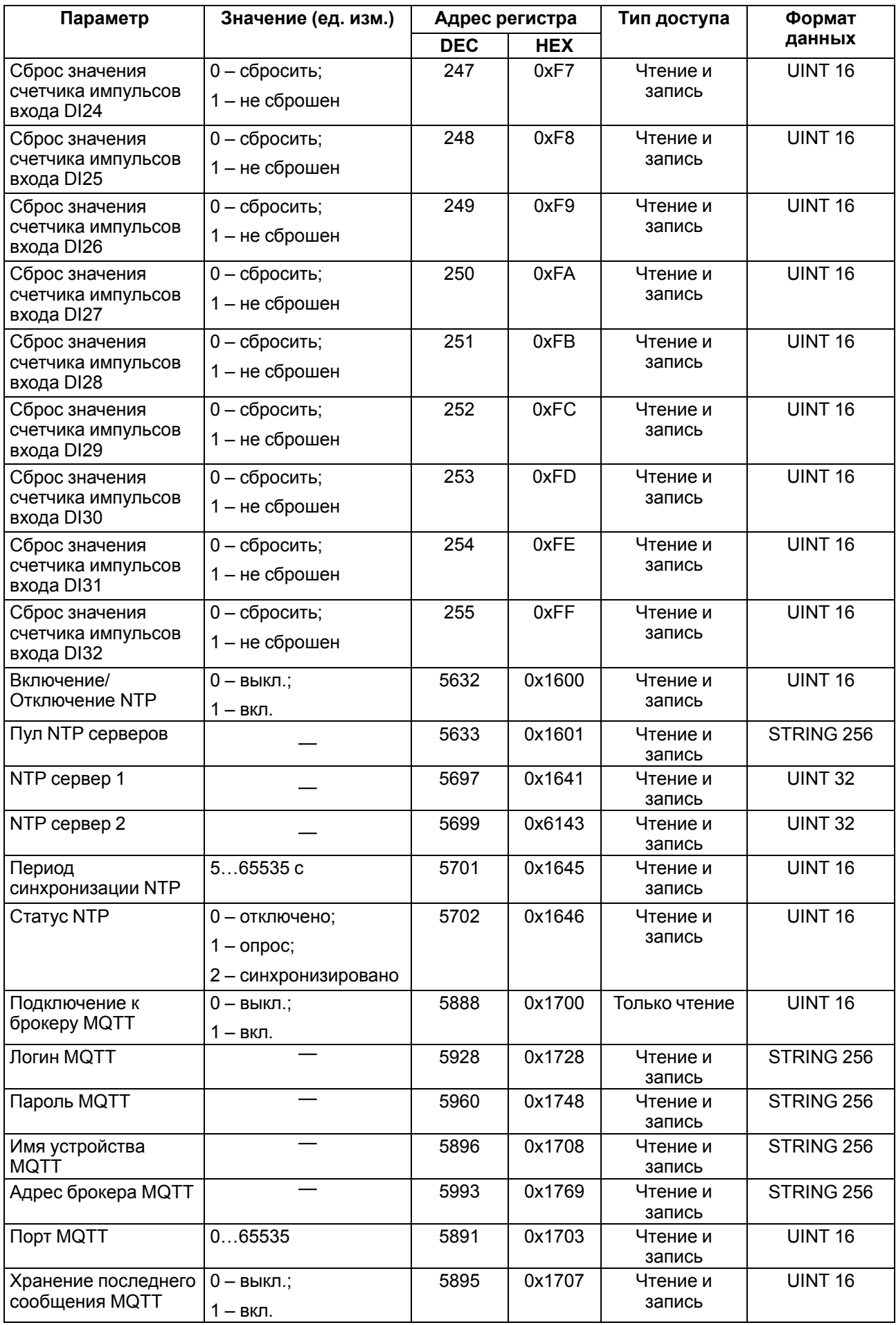

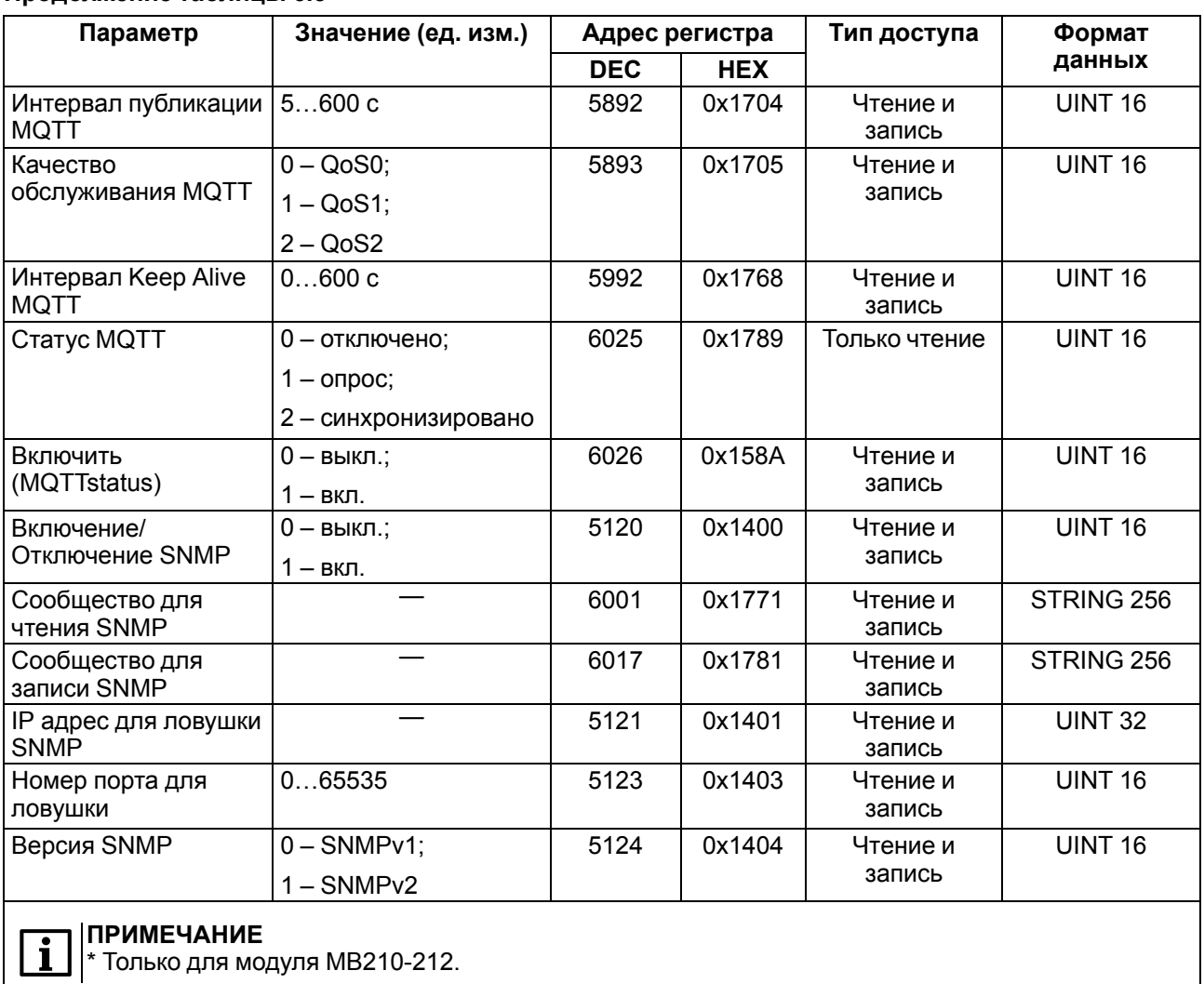

## <span id="page-34-0"></span>**6.5.2 Коды ошибок для протокола Modbus**

Во время работы модуля по протоколу Modbus возможно возникновение ошибок, представленных в [таблице](#page-34-1) 6.6. В случае возникновения ошибки модуль отправляет Мастеру сети ответ с кодом ошибки.

| Название ошибки                        | Возвращаемый код | Описание ошибки                                                                                                    |  |
|----------------------------------------|------------------|----------------------------------------------------------------------------------------------------|--|
| MODBUS_ILLEGAL_FUNCTION                | 01(0x01)         | Недопустимый код функции - ошибка<br>возникает, если модуль не поддерживает<br>функцию Modbus, указанную в запросе     |  |
| MODBUS_ILLEGAL_DATA_<br><b>ADDRESS</b> | 02 (0x02)        | Недопустимый адрес регистра - ошибка<br>возникает, если в запросе указаны адреса<br>регистров, отсутствующие в модуле  |  |
| MODBUS_ILLEGAL_DATA_<br><b>VALUE</b>   | 03 (0x03)        | Недопустимое значение данных – ошибка<br>возникает, если запрос содержит<br>недопустимое значение для записи в регистр |  |
| MODBUS_SLAVE_DEVICE_<br><b>FAILURE</b> | 04 (0x04)        | Ошибка возникает, если запрошенное<br>действие не может быть завершено                                                 |  |

<span id="page-34-1"></span>**Таблица 6.6 – Список возможных ошибок**

Во время обмена по протоколу Modbus модуль проверяет соответствие запросов спецификации Modbus. Не прошедшие проверку запросы игнорируются модулем. Запросы, в которых указан адрес, не соответствующий адресу модуля, также игнорируются.

Далее проверяется код функции. Если в модуль приходит запрос с кодом функции, не указанной в [таблице](#page-35-0) 6.7, возникает ошибка MODBUS\_ILLEGAL\_FUNCTION.

| Название функции                           | Код функции | Описание функции                                               |
|--------------------------------------------|-------------|----------------------------------------------------------------|
| MODBUS_READ_HOLDING_<br><b>REGISTERS</b>   | 3(0x03)     | Чтение значений из одного или нескольких<br>регистров хранения |
| MODBUS_READ_INPUT_<br><b>REGISTERS</b>     | 4(0x04)     | Чтение значений из одного или нескольких<br>регистров ввода    |
| MODBUS_WRITE_SINGLE_<br><b>REGISTER</b>    | 6(0x06)     | Запись значения в один регистр                                 |
| MODBUS_WRITE_MULTIPLE_<br><b>REGISTERS</b> | 16 (0x10)   | Запись значений в несколько регистров                          |
| MODBUS_READ_FILE_RECORD                    | 20 (0x14)   | Чтение архива из файла                                         |
| MODBUS_WRITE_FILE_<br><b>RECORD</b>        | 21 (0x15)   | Запись архива в файл                                           |

<span id="page-35-0"></span>**Таблица 6.7 – Список поддерживаемых функций**

Ситуации, приводящие к возникновению ошибок во время работы с регистрами, описаны в [таблице](#page-35-1) 6.8.

| Используемая функция                     | Наименование ошибки                    | Возможные ситуации, приводящие<br>к ошибке                                                                                                    |  |
|------------------------------------------|----------------------------------------|----------------------------------------------------------------------------------------------------|--|
| MODBUS_READ_<br><b>HOLDING REGISTERS</b> | MODBUS_ILLEGAL_DATA_<br><b>ADDRESS</b> | • количество запрашиваемых регистров<br>больше максимального возможного<br>числа (125);<br>• запрос несуществующего параметра                                                                                                    |  |
| MODBUS_READ_INPUT_<br><b>REGISTERS</b>   | MODBUS_ILLEGAL_DATA_<br><b>ADDRESS</b> | • количество запрашиваемых регистров<br>больше максимального возможного<br>числа (125);<br>• запрос несуществующего параметра                                                                                                    |  |
| MODBUS_WRITE_SINGLE_<br><b>REGISTER</b>  | MODBUS_ILLEGAL_DATA_<br><b>ADDRESS</b> | • попытка записи параметра, размер<br>которого превышает 2 байта;<br>• попытка записи параметра, доступ на<br>запись к которому запрещен;<br>• попытка записи параметра такого типа,<br>запись в который не может быть<br>осуществлена данной функцией.<br>Поддерживаемые типы:<br>• знаковые и беззнаковые целые<br>(размер не более 2 байт);<br>• перечисляемые;<br>• float16 (на данный момент в модуле<br>такой тип не используется).<br>• запрос несуществующего параметра |  |
|                                          | MODBUS_ILLEGAL_DATA_<br><b>VALUE</b>   | • выход за пределы максимального или<br>минимального ограничений для<br>параметра                                                                                                    |  |
|                                          | MODBUS_ILLEGAL_DATA_<br><b>ADDRESS</b> | • запись несуществующего параметра;<br>• попытка записи параметра, доступ на<br>запись к которому запрещен;<br>• количество записываемых регистров<br>больше максимального возможного<br>числа (123)                                                                                                    |  |
| MODBUS_WRITE_<br>MULTIPLE REGISTERS      | MODBUS_ILLEGAL_DATA_<br><b>VALUE</b>   | • не найден терминирующий символ (\0)<br>в строковом параметре;<br>• размер запрашиваемых данных<br>меньше размера первого или<br>последнего в запросе параметра;<br>• выход за пределы максимального или<br>минимального ограничений для<br>параметра                                                                                                    |  |

<span id="page-35-1"></span>**Таблица 6.8 – Ошибки во время работы с регистрами**

Ситуации, приводящие к возникновению ошибок во время работы с архивом, описаны в [таблице](#page-36-1) 6.9.

| Используемая функция                | Наименование ошибки                                                                              | Возможные ситуации, приводящие<br>к ошибке                                                                                                    |  |
|-------------------------------------|--------------------------------------------------------------------------------------------------|----------------------------------------------------------------------------------------------------|--|
|                                     | MODBUS_ILLEGAL_<br><b>FUNCTION</b>                                                               | • ошибочный размер данных (0х07 <=<br>data length $\leq$ 0xF5)                                                                                                    |  |
| MODBUS_READ_FILE<br><b>RECORD</b>   | MODBUS_ILLEGAL_DATA_<br><b>ADDRESS</b>                                                           | • reference type не соответствует<br>спецификации;<br>• не удалось открыть файл для чтения<br>(возможно, он отсутствует)                                                                                                    |  |
|                                     | MODBUS_ILLEGAL_DATA_<br>• не удалось переместиться к нужному<br>смещению в файле<br><b>VALUE</b> |                                                                                                    |  |
|                                     | MODBUS_SLAVE_DEVICE_<br><b>FAILURE</b>                                                           | • ошибка удаления файла при запросе<br>на удаление;<br>• запрос слишком большого количества<br>данных (больше 250 байт);<br>• недопустимый record number (больше<br>$0x270F$ ;<br>• недопустимый record length (больше<br>0x7A) |  |
|                                     | MODBUS_ILLEGAL_<br><b>FUNCTION</b>                                                               | • ошибочный размер данных (0х09 <=<br>data length $\leq$ 0xFB)                                                                                                    |  |
| MODBUS_WRITE_FILE_<br><b>RECORD</b> | MODBUS_ILLEGAL_DATA_<br><b>ADDRESS</b>                                                           | • reference type не соответствует<br>спецификации;<br>• не удалось открыть файл для записи                                                                                                    |  |
|                                     | MODBUS_SLAVE_DEVICE_<br><b>FAILURE</b>                                                           | • запрашиваемый файл отсутствует;<br>• запрашиваемый файл доступен<br>только для чтения;<br>• не удалось записать необходимое<br>количество байт                                                                                |  |

<span id="page-36-1"></span>**Таблица 6.9 – Ошибки во время работы с архивом**

#### <span id="page-36-0"></span>**6.5.3 Работа по протколу MQTT**

Архитектура MQTT определяет три типа устройств в сети:

- **брокер** устройство (обычно ПК с серверным ПО), которое осуществляет передачу сообщений от издателей к подписчикам;
- **издатели** устройства, которые являются источниками данных для подписчиков;
- **подписчики** устройства, которые получают данные от издателей.

Одно устройство может совмещать функции издателя и подписчика.

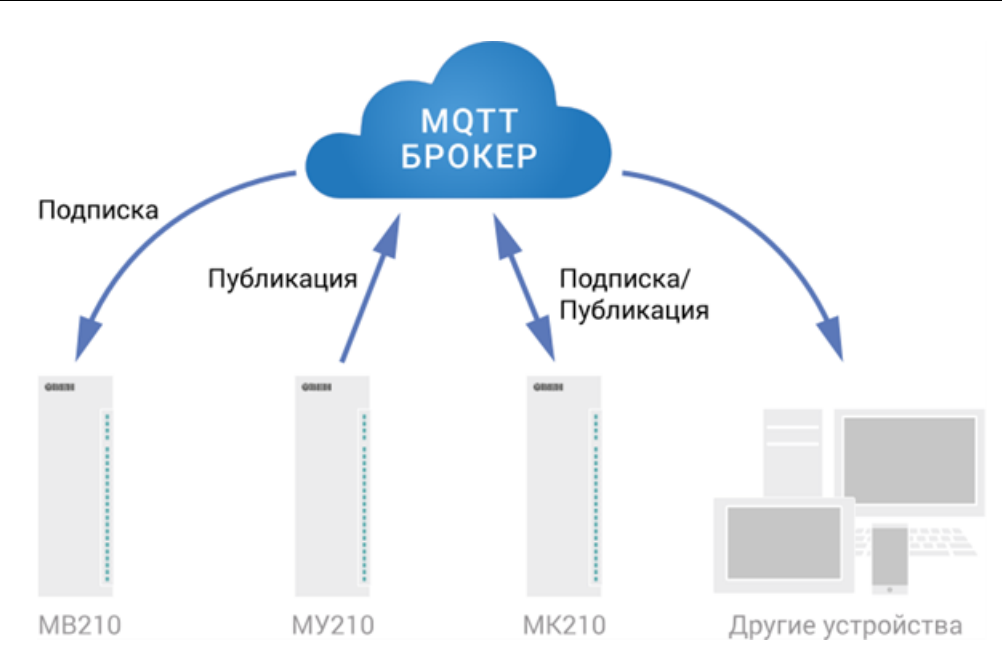

**Рисунок 6.2 – Структурная схема обмена по протоколу MQTT**

Подписка и публикация данных происходит в рамках топиков. Топик представляет собой символьную строку с кодировкой UTF-8, которая позволяет однозначно идентифицировать определенный параметр. Топики состоят из уровней, разделяемых симводом «**/**».

### **ПРИМЕЧАНИЕ**

Топики MQTT могут включать в себя заполнители – специальные символы, которые обрабатываются брокером особым образом. Существует два типа заполнителей – одноуровневый заполнитель «**+**» и многоуровневый заполнитель «**#**».

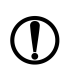

#### **ПРЕДУПРЕЖДЕНИЕ**

Топики являются чувствительными к регистру.

Структура топиков модулей: **Серия/Имя\_устройства/Функция/Имя\_узла/Параметр**, где:

- **Серия** наименование серии устройства, всегда имеет значение МХ210;
- **Имя\_устройства** имя конкретного модуля, заданное в ПО Owen Configurator (см. [раздел](#page-42-1) 7.1);
- **Функция** GET (чтение значений входов или выходов) или SET (запись значений выходов модуля);
- **Имя\_узла** тип входов или выходов (DI/DI/AI/AO);
- **Параметр** название конкретного параметра (см. [таблицу](#page-37-0) 6.10).

<span id="page-37-0"></span>**Таблица 6.10 – Уровни топиков модуля**

| Серия                                     | Имя<br>устрой-<br>ства |            | Функция   Имя узла | Параметр       | Описание                                          | Формат<br>значения |
|-------------------------------------------|------------------------|------------|--------------------|----------------|---------------------------------------------------|--------------------|
| MX210                                     | Device                 | GET        | DI                 | <b>MASK</b>    | Битовая маска<br>ДИСКРЕТНЫХ ВХОДОВ                | Целочисленный      |
| MX210                                     | Device                 | <b>GET</b> | DI1-DI20           | <b>COUNTER</b> | Значение счетчика /<br>дополнительного<br>режима* | Целочисленный      |
| <b>ПРИМЕЧАНИЕ</b><br>Только для MB210-212 |                        |            |                    |                |                                                   |                    |

#### **Пример**

#### **1. Чтение значения дискретных входов**

*MX210/Device/GET/DI/MASK*

Пример полученного значения: 15 (замкнуты входы 1–4)

#### **2. Использование одноуровневого заполнителя**

*MX210/Device1/SET/+/COUNTER* – будет получена информация о значениях счетчиков всех дискретных входов модуля, то есть этот топик эквивалентен набору топиков: *MX210/Device1/GET/DI1/COUNTER*

*MX210/Device1/GET/DI2/COUNTER*

*MX210/Device1/GET/…/COUNTER*

*MX210/Device1/GET/DIn/COUNTER*

#### **3. Использование многоуровневого заполнителя**

*MX210/Device1/GET/#* – будет получена информация о всех параметрах модуля, доступных для чтения (GET), то есть этот топик эквивалентен набору топиков: *MX210/Device1/GET/DI/MASK MX210/Device1/GET/DI1/COUNTER MX210/Device1/GET/DI2/COUNTER MX210/Device1/GET/…/COUNTER MX210/Device1/GET/DIn/COUNTER*

#### <span id="page-38-0"></span>**6.5.4 Работа по протоколу SNMP**

Протокол основан на архитектуре «Клиент/Сервер», при этом в терминологии протокола клиенты называются **менеджерами**, а серверы – **агентами**.

Менеджеры могут производить чтение (**GET**) и запись (**SET**) параметров агентов. Агенты могут отправлять менеджерам уведомления (**трапы**) – например, о переходе оборудования в аварийное состояние.

Каждый параметр агента имеет уникальный идентификатор (**OID**), представляющий собой последовательность цифр, разделенных точками. Для упрощения настройки обмена производители устройств-агентов обычно предоставляют MIB-файлы, которые включают в себя список параметров прибора с их названиями и идентификаторами. Эти файлы могут быть импортированы в SNMPменеджер.

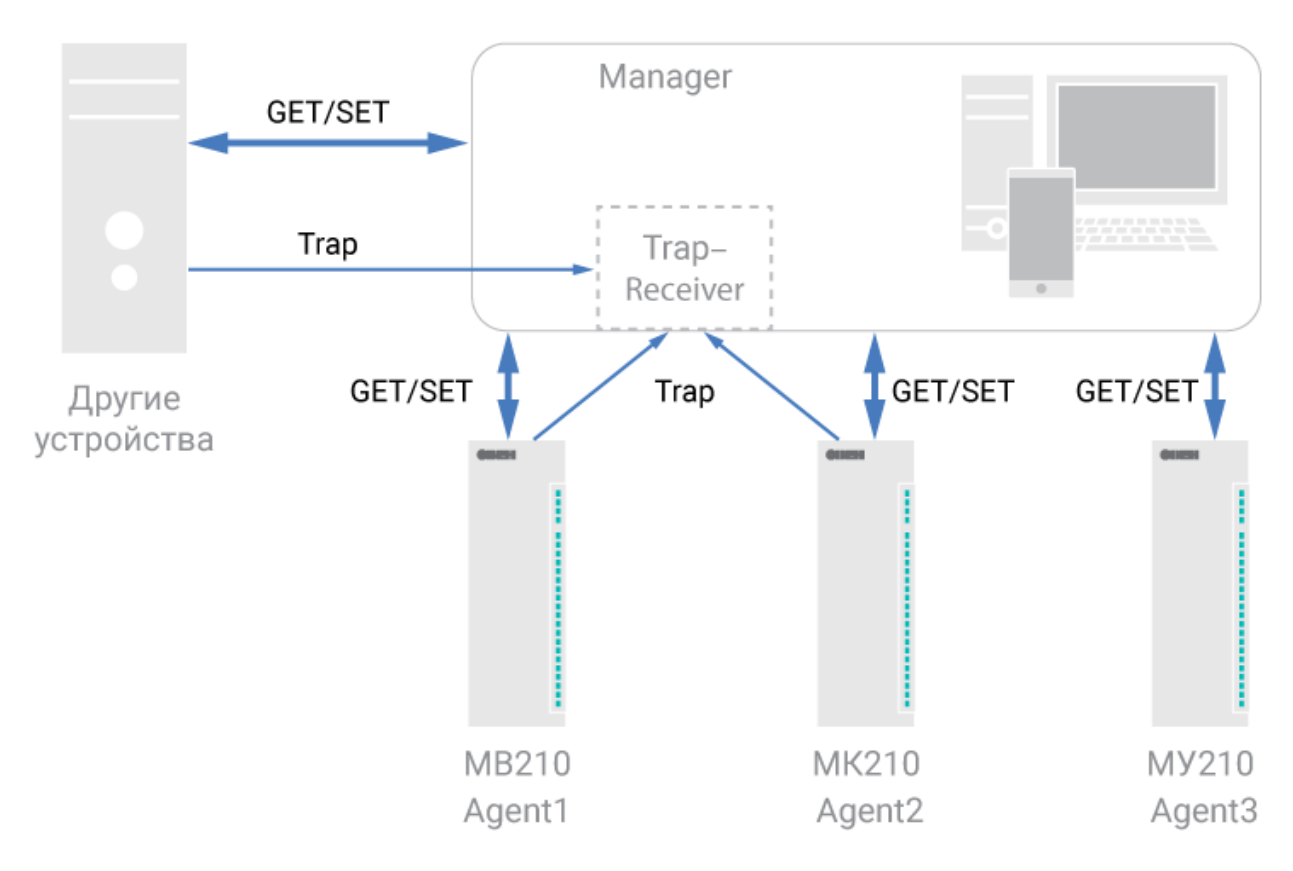

**Рисунок 6.3 – Структурная схема обмена по протоколу SNMP**

## <span id="page-39-0"></span>**6.6 Режимы работы дискретных входов**

Входы модуля работают в режиме определения логического уровня.

Для каждого входа задействован счетчик импульсов, поступающих на вход.

#### **ПРИМЕЧАНИЕ**

По умолчанию счетчики входов всегда включены. Счетчики входов с дополнительными режимами включены только в том случае, если дополнительный режим у входа отключен.

#### **Таблица 6.11 – Параметры счетчика импульсов**

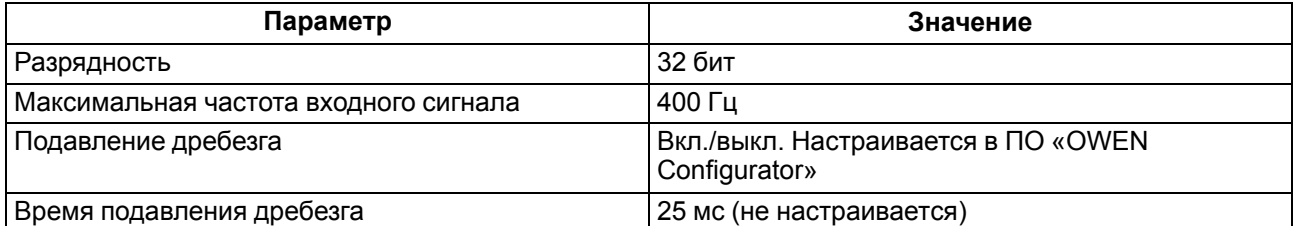

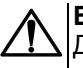

#### **ВНИМАНИЕ**

Для работы с сигналами частотой более 40 Гц при скважности 0,5 и менее не следует включать подавление дребезга контактов, так как полезный сигнал будет принят за дребезг и пропущен.

Если счетчик переполнился, то соответствующий регистр обнуляется автоматически.

Последовательность действий для принудительного обнуления приведена в [разделе](#page-49-1) 7.11.

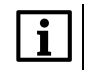

#### **ПРИМЕЧАНИЕ**

Счетчики входов являются энергонезависимыми, их значения сохраняются после перезагрузки модуля. Счетчики входов с дополнительными режимами после перезагрузки обнуляются.

Значения состояния дискретных входов хранятся в виде битовой маски и считываются из соответствующего регистра.

Первые 8 входов модуля МВ210-212 оддерживают следующие дополнительные режимы работы:

- подсчет количества высокочастотных импульсов (см. [раздел](#page-40-1) 6.6.2);
- измерение частоты (см. [раздел](#page-40-2) 6.6.3);
- обработка сигналов энкодера (см. [раздел](#page-41-0) 6.6.4). Возможно подключение до 3 энкодеров.

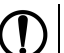

**ПРЕДУПРЕЖДЕНИЕ**

На одном входе может быть включен только один дополнительный режим работы.

Выбирать и настраивать режимы следует:

- в параметре **«Дополнительный режим работы»** ПО «OWEN Configurator»;
- из удаленного облачного сервера;
- по протоколу Modbus TCP.

#### <span id="page-40-0"></span>**6.6.1 Режим определения логического уровня**

Группа входов DI1–DI20 модуля выполняет определение логического уровня.

По опросу модуль возвращает в регистр Modbus битовую маску, соответствующую состоянию входов. Определение логического уровня производится постоянно и не зависит от включения режима счетчика импульсов, измерения частоты или обработки сигналов энкодера.

#### <span id="page-40-1"></span>**6.6.2 Режим подсчета числа высокочастотных импульсов**

Режим подсчета числа высокочастотных импульсов работает для входов DI1–DI8.

Максимальная частота входного сигнала — 100 кГц при коэффициенте заполнения 0,5.

Для каждого входа задействован 32-разрядный счетчик. Значения счетчика входа считываются из регистра, соответствующего данному входу.

В случае переполнения счетчика значение обнуляется. Для принудительного обнуления счетчика следует записать значение 0 в регистр сброса значения входа. Обнуление счетчика будет произведено в течение 10 мс после записи значения 0.

#### <span id="page-40-2"></span>**6.6.3 Режим измерения частоты**

Входы DI1-DI8 можно настроить на режим измерения частоты, в котором на вход подается сигнал прямоугольной формы частотой от 0 Гц до 100 кГц.

Для данного режима необходимо установить диапазон измерения:

- от 0 Гц до 100 Гц;
- от 100 Гц до 100 кГц.

В диапазоне от 0 до 100 Гц измеряется период входного сигнала в мс.

В диапазоне от 100 Гц до 100 кГц измеряется частота входного сигнала в Гц. Частота вычисляется путем подсчета количества импульсов, поступивших на вход за период измерения.

Значение периода измерения устанавливается при настройке с помощью ПО «OWEN Configurator» в параметре **«Период измерения»**.

Возможные значения периода измерения: 10 мс, 100 мс, 1 с, 10 с. Значение по умолчанию – 10 мс.

Для каждого входа задействован 32-разрядный регистр. Значения входа считываются из регистра, соответствующего данному входу.

#### <span id="page-41-0"></span>**6.6.4 Режим обработки сигналов с энкодера**

К модулю возможно подключение до трех двухканальных энкодеров (без Z канала). Номера входов для подключения: 3-4, 5-6, 7-8.

Максимальная частота сигналов с энкодера – 100 кГц.

Для каждого входа задействован 32–разрядный счетчик, в котором находится накопленное количество импульсов с учетом направления вращения после обнуления, зафиксированное энкодером. Если после обнуления направление вращения меняется, то счет начинается с максимального и уменьшается на количество накопленных импульсов.

Значения счетчика входа считываются из регистра, соответствующего данному входу.

В случае переполнения счетчика значение обнуляется. Для принудительного обнуления счетчика следует записать значение 0 в регистр сброса значения счетчика. Обнуление счетчика будет произведено в течение 10 мс после записи значения 0.

## <span id="page-42-0"></span>**7 Настройка**

## <span id="page-42-1"></span>**7.1 Подключение к ПО «OWEN Configurator»**

Прибор настраивается в ПО «OWEN Configurator».

Прибор можно подключить к ПК с помощью следующих интерфейсов:

- USB (разъем micro-USB);
- Ethernet.

Для выбора интерфейса следует:

1. Подключить прибор к ПК с помощью кабеля USB или по интерфейсу Ethernet.

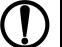

## **ПРЕДУПРЕЖДЕНИЕ**

В случае подключения прибора к порту USB подача основного питания прибора не требуется.

Питание прибора осуществляется от порта USB.

В случае подключения по интерфейсу Ethernet следует подать основное питание на прибор.

- 2. Открыть ПО «OWEN Configurator».
- 3. Выбрать «Добавить устройства».
- 4. В выпадающем меню «Интерфейс» во вкладке «Сетевые настройки» выбрать:
	- Ethernet (или другую сетевую карту, к которой подключен прибор) для подключения по Ethernet.
	- STMicroelectronics Virtual COM Port для подключения по USB.

#### Сетевые настройки

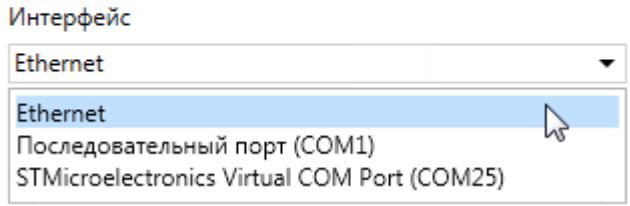

#### **Рисунок 7.1 – Меню выбора интерфейса**

Дальнейшие шаги для поиска устройства зависят от выбора интерфейса.

Чтобы найти и добавить в проект прибор, подключенный по интерфейсу Ethernet, следует:

- 1. Выбрать «Найти одно устройство».
- 2. Ввести IP-адрес подключенного устройства.
- 3. Нажать вкладку «Найти». В окне отобразится прибор с указанным IP-адресом.

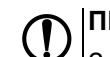

## **ПРЕДУПРЕЖДЕНИЕ**

Значение IP-адреса по умолчанию (заводская настройка) — **192.168.1.99**.

4. Выбрать устройство (отметить галочкой) и нажать ОК. Если устройство защищено паролем, то следует ввести корректный пароль. Устройство будет добавлено в проект.

Чтобы найти и добавить в проект прибор, подключенный по интерфейсу USB, следует:

1. В выпадающем меню «Протокол» выбрать протокол Owen Auto Detection Protocol.

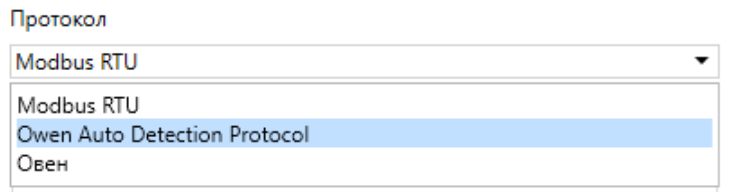

#### **Рисунок 7.2 – Выбор протокола**

- 2. Выбрать «Найти одно устройство».
- 3. Ввести адрес подключенного устройства (по умолчанию **1**).
- 4. Нажать вкладку «Найти». В окне отобразится прибор с указанным адресом.
- 5. Выбрать устройство (отметить галочкой) и нажать ОК. Если устройство защищено паролем, то следует ввести корректный пароль. Устройство будет добавлено в проект.

Более подробная информация о подключении и работе с прибором приведена в Справке ПО «OWEN Configurator». Для вызова справки в программе следует нажать клавишу **F1**.

## <span id="page-43-0"></span>**7.2 Подключение к облачному сервису OwenCloud**

Для подключения модуля к облачному сервису следует выполнить действия:

- 1. Подключить модуль к ПО OWEN Configurator (см. [раздел](#page-42-1) 7.1).
- 2. Включить доступ к OwenCloud и настроить права удаленного доступа (см. [раздел](#page-43-1) 7.3).
- 3. Задать пароль для доступа к прибору (см. Справку ПО OWEN Configurator).

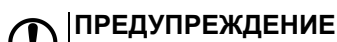

Если пароль не задан, подключение к облачному сервису недоступно.

- 4. Зайти на сайт облачного сервиса [OwenCloud](https://web.owencloud.ru/site/login).
- 5. Перейти в раздел **Администрирование** и добавить прибор.
- 6. В открывшемся окне задать обязательные настройки:
	- **Тип прибора** автоопределяемые устройства ОВЕН;
	- **Идентификатор** заводской номер прибора;
	- **Название прибора** имя прибора в облачном сервисе.
- 7. Нажать кнопку **Добавить**.
- 8. Ввести пароль прибора.

Подробный пример настройки подключения к OwenCloud можно посмотреть в документе «Мх210. Примеры настройки обмена» на странице прибора на сайте [www.owen.ru](https://owen.ru).

## <span id="page-43-1"></span>**7.3 Ограничение обмена данными при работе с облачным сервисом «OwenCloud»**

Облачный сервис «OwenCloud» является надежным хранилищем данных, обмен информации с которым зашифрован модулем. Если на производстве имеются ограничения на передачу данных, то обмен данными с облачным сервисом «OwenCloud» можно отключить. По умолчанию подключение модуля к облачному сервису запрещено. Ограничение доступа и обмена данными с модулем следует настраивать в ПО «OWEN Configurator».

Для разрешения подключения в ПО «OWEN Configurator» следует:

1. Установить пароль для доступа к модулю (см. [раздел](#page-48-0) 7.7).

2. Задать значение **Вкл.** в параметре «Подключение к OwenCloud» ([рисунок](#page-44-1) 7.3).

#### **ПРИМЕЧАНИЕ**

<span id="page-44-1"></span>Если для модуля не задан пароль, то автоматическое подключение к облачному сервису происходить не будет.

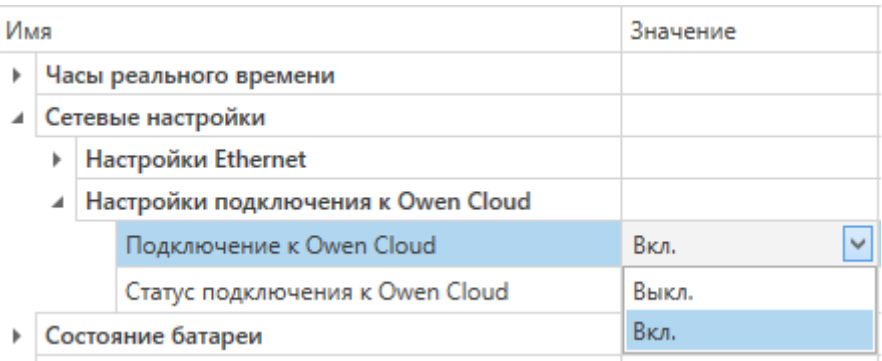

#### **Рисунок 7.3 – Настройка автоматического подключения к облачному сервису**

Если доступ к модулю через облачный сервис «OwenCloud» разрешен, то можно настроить следующие ограничения доступа [\(рисунок](#page-44-2) 7.4):

- Разрешение конфигурирования доступ к конфигурационным параметрам модуля;
- Управление и запись значений чтение и запись значений модуля;
- <span id="page-44-2"></span>• Доступ к регистрам Modbus — чтение и/или запись значений регистров.

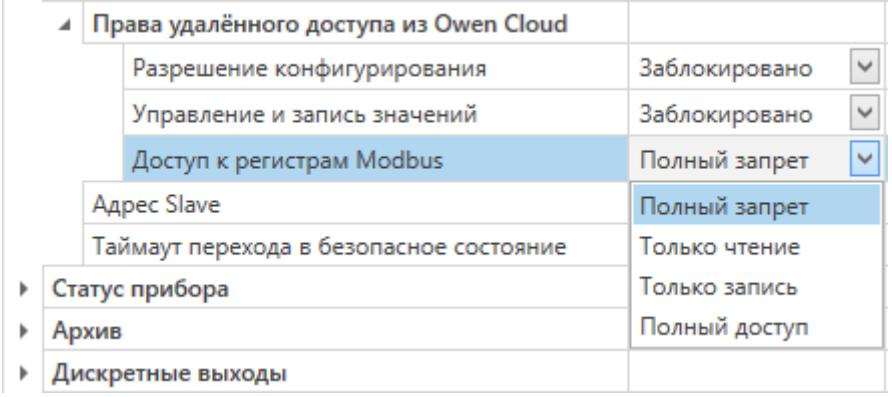

#### **Рисунок 7.4 – Настройка удаленного доступа к модулю**

#### <span id="page-44-0"></span>**7.4 Настройка сетевых параметров**

Для обмена данных модуля в сети Ethernet должны быть заданы параметры, приведенные в [таблице](#page-44-3) 7.1:

<span id="page-44-3"></span>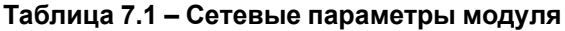

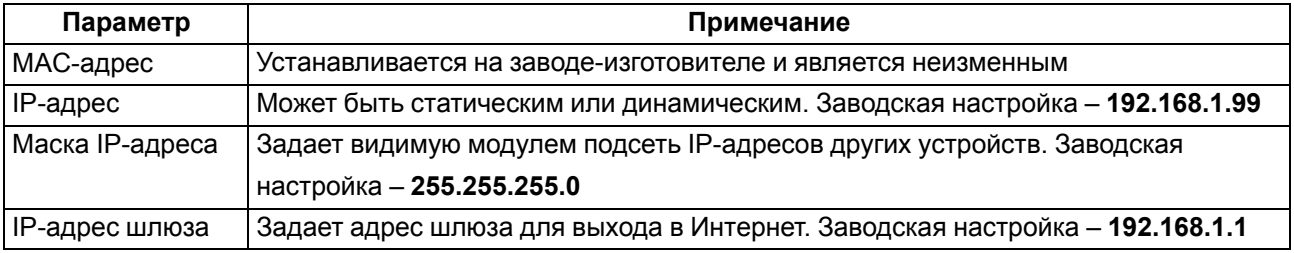

IP-адрес может быть:

- статический;
- динамический.

Статический IP-адрес устанавливается с помощью ПО «OWEN Configurator» или сервисной кнопки.

Для установки статического IP-адреса с помощью ПО «OWEN Configurator» следует:

- 1. Зайти во вкладку «Сетевые настройки».
- 2. Задать значение в поле «Установить IP адрес».
- 3. Задать значение в поле «Установить маску подсети».
- 4. Задать значение в поле «Установить IP адрес шлюза».

Режим DHCP должен быть настроен как «Выкл».

Для установки статического IP-адреса c помощью сервисной кнопки следует:

- 1. Подключить модуль или группу модулей к сети Ethernet.
- 2. Запустить ПО «OWEN Configurator» на ПК, подключенному к той же сети Ethernet.
- 3. Выбрать вкладку «Назначение IP-адресов».
- 4. Задать начальный IP-адрес для первого модуля из группы модулей.
- 5. Последовательно нажимать на модулях сервисные кнопки, контролируя результат в окне программы. В окне ПО «OWEN Configurator» будет отображаться информация о модуле, на котором была нажата кнопка, этому модулю будет присваиваться заданный статический IPадрес и другие параметры сети. После присвоения адрес автоматически увеличивается на 1.

Для назначения статического IP-адреса с помощью кнопки режим DHCP должен быть настроен как «Разовая установка кнопкой».

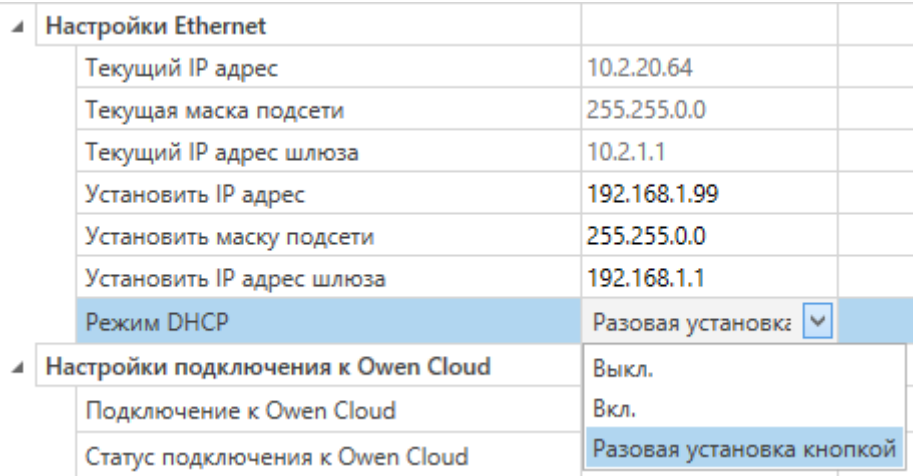

#### **Рисунок 7.5 – Настройка параметра «Режим DHCP»**

С помощью сервисной кнопки можно установить IP-адреса сразу для группы модулей (см. справку к ПО «OWEN Configurator», раздел «Назначение IP-адреса устройству»).

Динамический IP-адрес используется для работы с облачным сервисом и не подразумевает работу

с Мастером сети Modbus TCP. IP-адрес модуля устанавливается DHCP-сервером сети Ethernet.

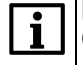

#### **ПРИМЕЧАНИЕ**

Следует уточнить у служб системного администрирования о наличии DHCP-сервера в участке сети, к которому подключен модуль. Для использования динамического IP-адреса следует установить значение **Вкл** в параметре "Режим DHCP".

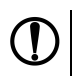

### **ПРЕДУПРЕЖДЕНИЕ**

Для применения новых сетевых настроек следует перезагрузить модуль. Если модуль подключен по USB, его также следует отключить.

## <span id="page-46-0"></span>**7.5 Настройка параметров обмена по протоколу MQTT в ПО «OWEN Configurator»**

Модули поддерживают протокол MQTT (версия [3.1.1\)](http://docs.oasis-open.org/mqtt/mqtt/v3.1.1/os/mqtt-v3.1.1-os.pdf) и могут использоваться в роли клиентов. Модули публикуют сообщения о состоянии своих входов и подписаны на топики, в рамках которых производится управления их выходами.

Настройка параметров обмена по MQTT производится в ПО «OWEN Configurator».

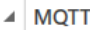

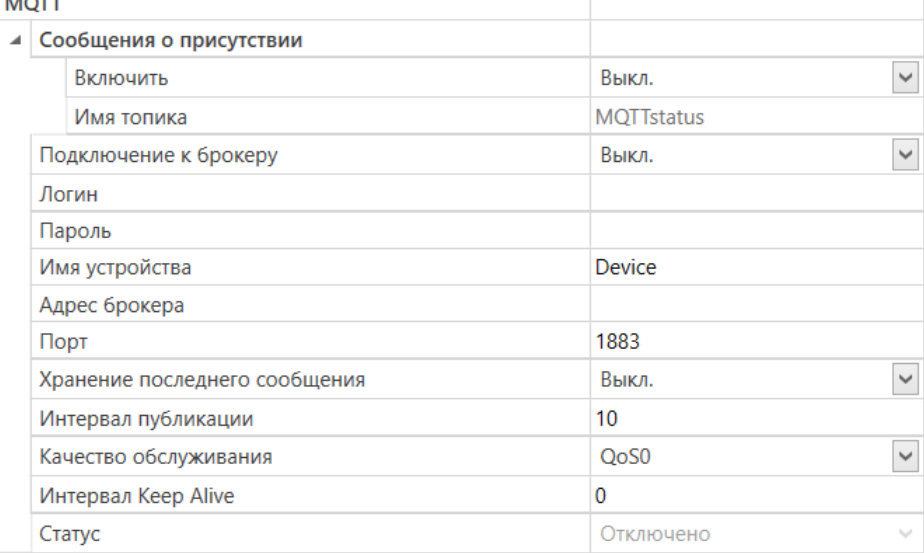

### **Рисунок 7.6 – Параметры обмена по MQTT**

#### **Таблица 7.2 – Параметры обмена по протоколу MQTT**

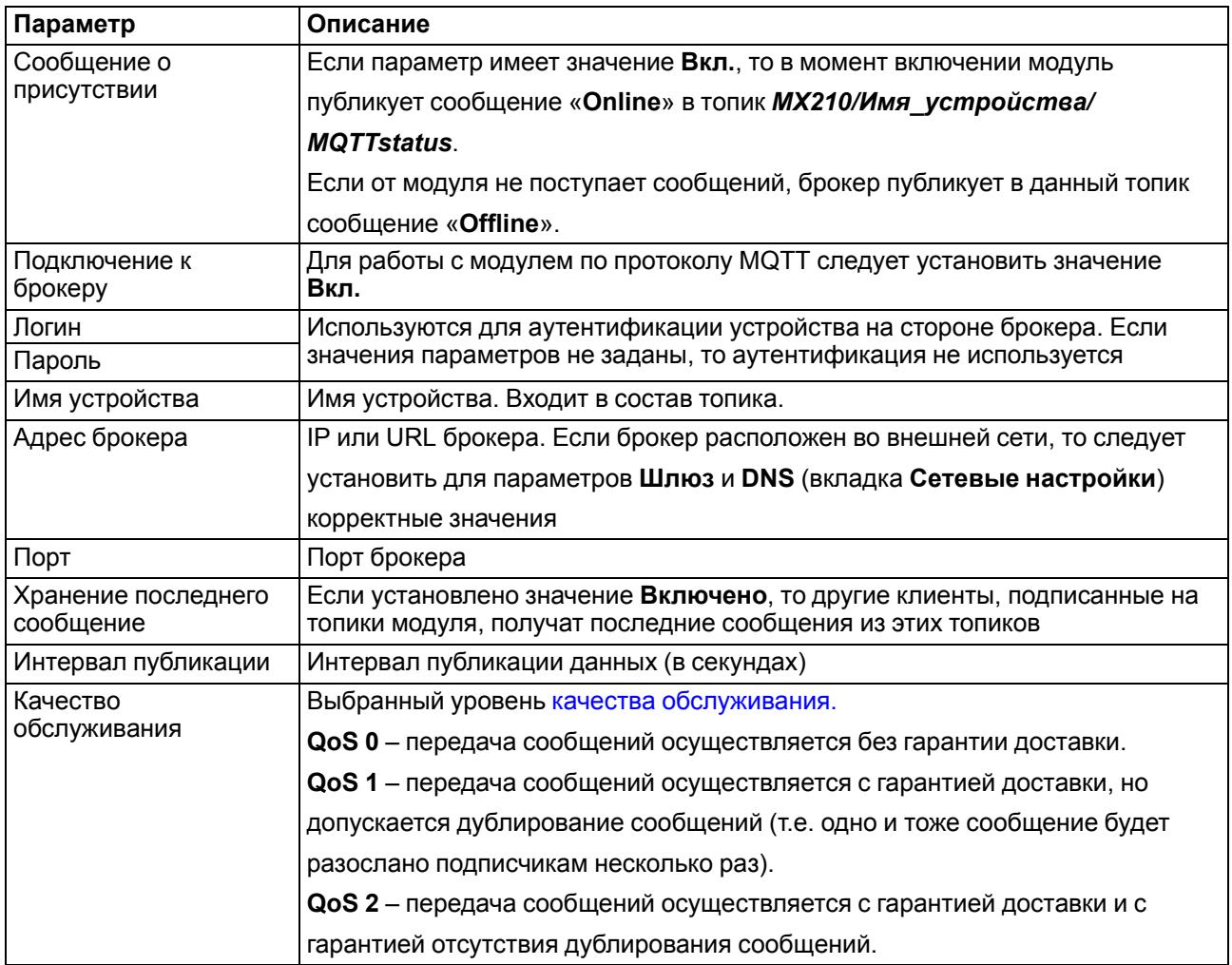

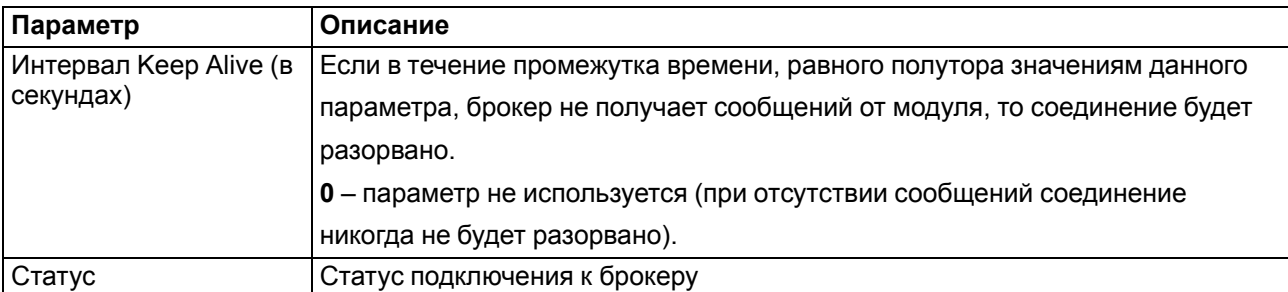

#### **ПРИМЕЧАНИЕ**

 $\mathbf i$ 

При использовании протокола MQTT параметр **Таймаут перехода в безопасное состояние** (вкладка **Modbus Slave**) рекомендуется установить в **0**, так как в этом случае запись параметров обычно является событийной, а не циклической.

## <span id="page-47-0"></span>**7.6 Настройка параметров обмена по протоколу SNMP в ПО «OWEN Configurator»**

Модули поддерживают протокол SNMP (версии SNMPv1 и SNMPv2c) и могут быть использованы в роли агентов. Модули поддерживают запросы GET и SET. Модули с дискретными входами отправляют трапы с битовой маской входов при изменении значения любого входа.

По протоколу SNMP доступны все параметры модуля. Список OID параметров приведен в Руководстве по эксплуатации на конкретный модуль. MIB-файл модуля доступен на его странице на сайте [owen.ru](http://owen.ru/).

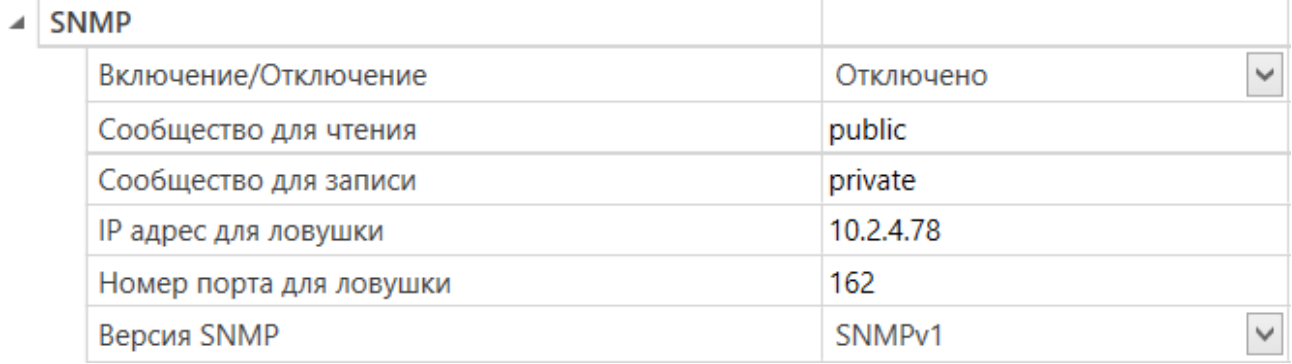

## **Рисунок 7.7 – Параметры обмена по SNMP**

## **Таблица 7.3 – Параметры обмена по SNMP**

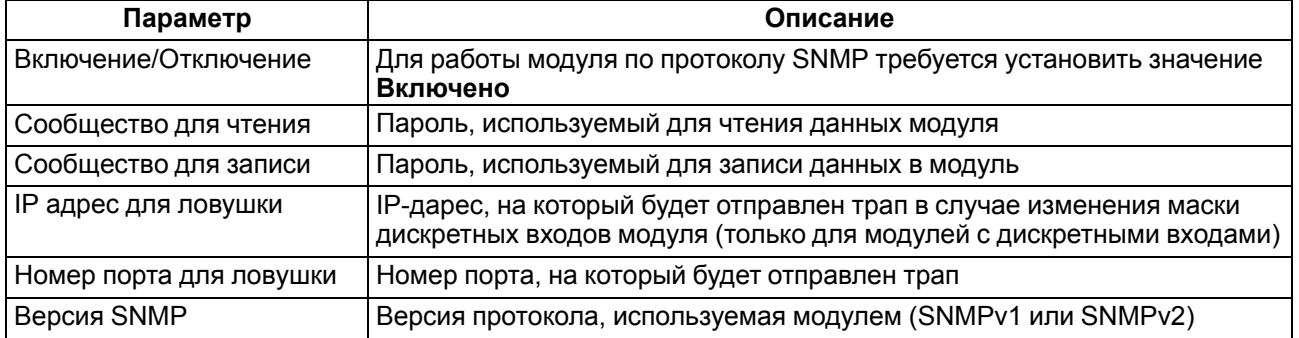

#### **ПРИМЕЧАНИЕ**

При использовании протокола SNMP без запросов чтения (**GET**) параметр **Таймаут перехода в безопасное состояние** (вкладка **Modbus Slave**) рекомендуется установить в **0**, так как в этом случае запись параметров обычно является событийной, а не циклической.

Пример настройки обмена модуля по протоколу SNMP можно посмотреть в документе «Мх210. Примеры настройки обмена», который доступен на странице прибора на сайте [owen.ru.](http://owen.ru/)

## <span id="page-48-0"></span>**7.7 Пароль доступа к модулю**

Для ограничения доступа к чтению и записи параметров конфигурации и для доступа в облачный сервис «OwenCloud» используется пароль.

Установить или изменить пароль можно с помощью ПО «OWEN Configurator».

В случае утери пароля следует восстановить заводские настройки.

По умолчанию пароль не задан.

## <span id="page-48-1"></span>**7.8 Обновление встроенного ПО**

Встроенное ПО модуля обновляется с помощью интерфейсов:

- USB;
- Ethernet (рекомендуется).

Для обновления встроенного по интерфейсу USB следует:

- 1. В момент включения питания модуля нажать и удерживать сервисную кнопку. Модуль перейдет в режим загрузчика (индикатор «Авария» светится красным).
- 2. Обновить ПО с помощью специальной утилиты, которая доступна на странице прибора на сайте [www.owen.ru](https://www.owen.ru/catalog/moduli_vvoda_vivoda/info/general_information_Mx210).

Для обновления встроенного ПО по интерфейсу Ethernet следует:

1. В ПО «Owen Configurator» выбрать вкладку «Прошить устройство».

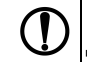

#### **ПРЕДУПРЕЖДЕНИЕ**

Для обновления встроенного программного обеспечения через ПО «Owen Configurator» следует отключить прибор от удаленного облачного сервиса «OwenCloud».

- 2. Выполнять указания программы (файл встроенного ПО размещен на сайте www.owen.ru на странице модуля в разделе документации и ПО).
- 3. Перезагрузить модуль.

Во время обновления по интерфейсу Ethernet проверяется целостность файла встроенного ПО и контрольной суммы.

#### **ПРЕДУПРЕЖДЕНИЕ**

Для завершения обновления встроенного ПО следует перезагрузить модуль. Если модуль подключен по USB, его также следует отключить.

#### <span id="page-48-2"></span>**7.9 Настройка часов реального времени**

Значение часов реального времени (RTC) можно установить или считать с прибора через регистры Modbus, а также с помощью ПО «OWEN Configurator» (см. справку к ПО «OWEN Configurator», раздел «Настройка часов»).

Для установки нового времени через регистры Modbus следует:

- 1. Записать значение времени в соответствующие регистры.
- 2. Установить на время не менее 1 секунды значение **1** в регистре обновления текущего времени.
- 3. Записать в регистр обновления текущего времени значение **0**.

Следующая запись текущего времени может быть произведена через 1 секунду.

В случае необходимости можно синхронизировать часы модуля с удалённым NTP сервером.

#### $\overline{A}$  NTP

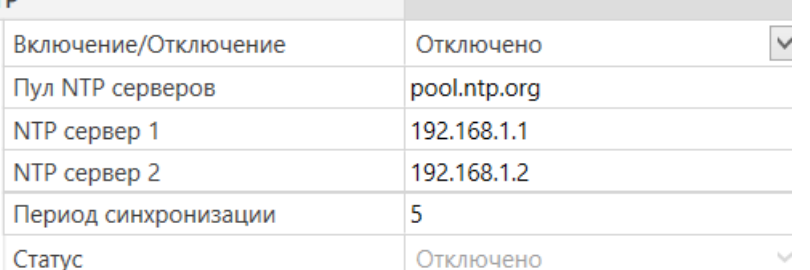

#### **Рисунок 7.8 – Параметры NTP**

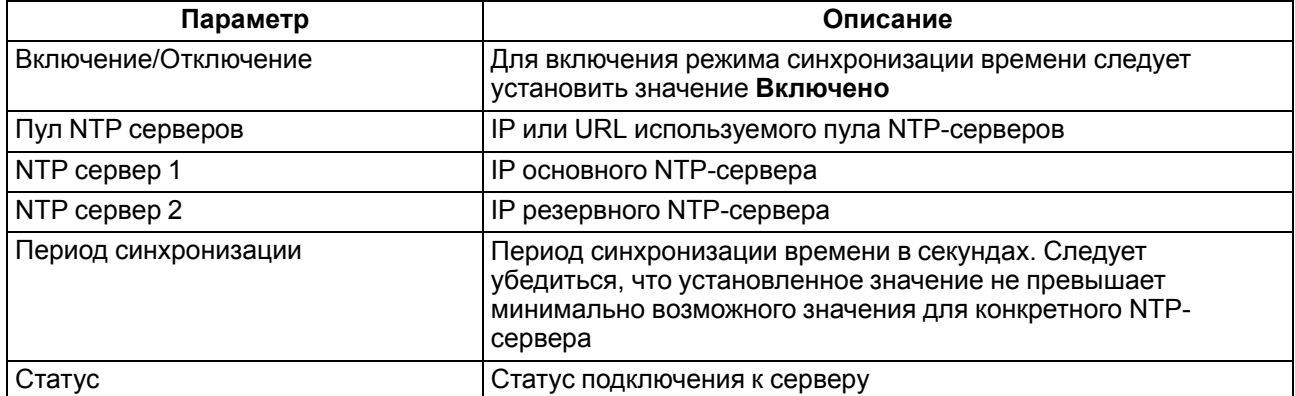

#### **ПРИМЕЧАНИЕ**

Если NTP-сервер расположен во внешней сети, то следует установить корректные значения для параметров **Шлюз** и **DNS** (вкладка **Сетевые настройки**) корректные значения.

#### **ПРИМЕЧАНИЕ**

Часовой пояс прибора выбирается о вкладке **Часы реального времени**.

#### **ПРИМЕЧАНИЕ**

Если модуль подключен к облачному сервису [OwenCloud](https://web.owencloud.ru/site/login) как автоопределяемое устройство, то его время автоматически синхронизируется со временем облачного сервиса раз в сутки.

#### **ПРИМЕЧАНИЕ**

Все указанные NTP-сервера (в том числе сервера из пула) имеют одинаковый приоритет при опросе.

#### <span id="page-49-0"></span>**7.10 Восстановление заводских настроек**

#### **ВНИМАНИЕ**

После восстановления заводских настроек все ранее установленные настройки, кроме сетевых будут удалены.

Для восстановления заводских настроек и сброса установленного пароля следует:

- 1. Включить питание прибора.
- 2. Нажать и удерживать сервисную кнопку более 12 секунд.

После отжатия кнопки прибор перезагрузится и будет работать с настройками по умолчанию.

#### <span id="page-49-1"></span>**7.11 Принудительное обнуление счетчика**

Если счетчик состояний входа переполнился, то соответствующий регистр обнуляется автоматически. Для принудительного обнуления счетчика следует записать значение 0 в регистр сброса значения счетчика.

## <span id="page-50-0"></span>**8 Техническое обслуживание**

## <span id="page-50-1"></span>**8.1 Общие указания**

Во время выполнения работ по техническому обслуживанию прибора следует соблюдать требования безопасности из [раздела](#page-10-0) 3.

Техническое обслуживание прибора проводится не реже одного раза в 6 месяцев и включает следующие процедуры:

- проверка крепления прибора;
- проверка винтовых соединений;
- удаление пыли и грязи с клеммников прибора.

## <span id="page-50-2"></span>**8.2 Батарея**

В приборе используется сменная батарея типа CR2032. Батарея предназначена для питания часов реального времени.

Если заряд батареи опускается ниже 2 В, то индикатор "Авария" засвечивается на 100 мс один раз в две секунды. Такое свечение индикатора сигнализирует о необходимости замены батареи.

Если напряжение батареи часов реального времени меньше 1,6 В, то запись конфигурационных параметров выполняется во флеш-память модуля.

Порядок записи конфигурационных параметров при разряженной батарее:

- 1. Новые значения конфигурационных параметров записываются в батарейный ОЗУ около 5 секунд.
- 2. Из батарейного ОЗУ значения конфигурационных параметров переносятся во флеш-память и запускается таймаут не менее 2 минут (в зависимости от нагрузки на модуль).

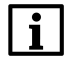

#### **ПРИМЕЧАНИЕ**

Состояния батареи обновляется после подачи питания или по истечении 12 часов с момента подачи питания.

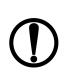

#### **ПРЕДУПРЕЖДЕНИЕ**

Не рекомендуется выполнять циклическую запись конфигурационных параметров в случае разряда батареи. Ресурс флеш памяти ограничен.

Для замены батареи следует:

- 1. Отключить питание модуля и подключенных устройств.
- 2. Для отсоединения клеммных колодок следует выполнить действия:
	- a. Поднять крышку 1.
	- b. Выкрутить два винта 3.
	- c. Снять колодку 2, как показано на [рисунке](#page-51-0) 8.1.

<span id="page-51-0"></span>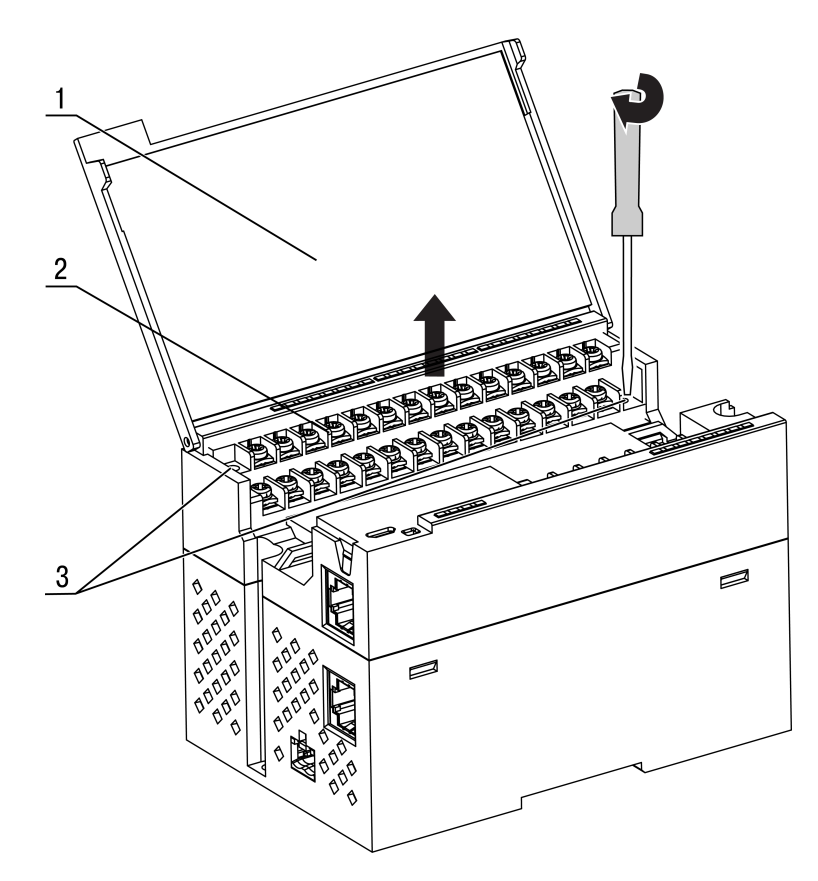

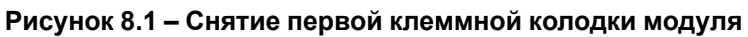

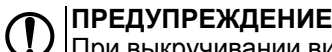

При выкручивании винтов крепления клеммная колодка поднимается, поэтому чтобы избежать перекоса, рекомендуется выкручивать винты поочередно по несколько оборотов за один раз.

3. Для снятия второй колодки проделать действия п 2.

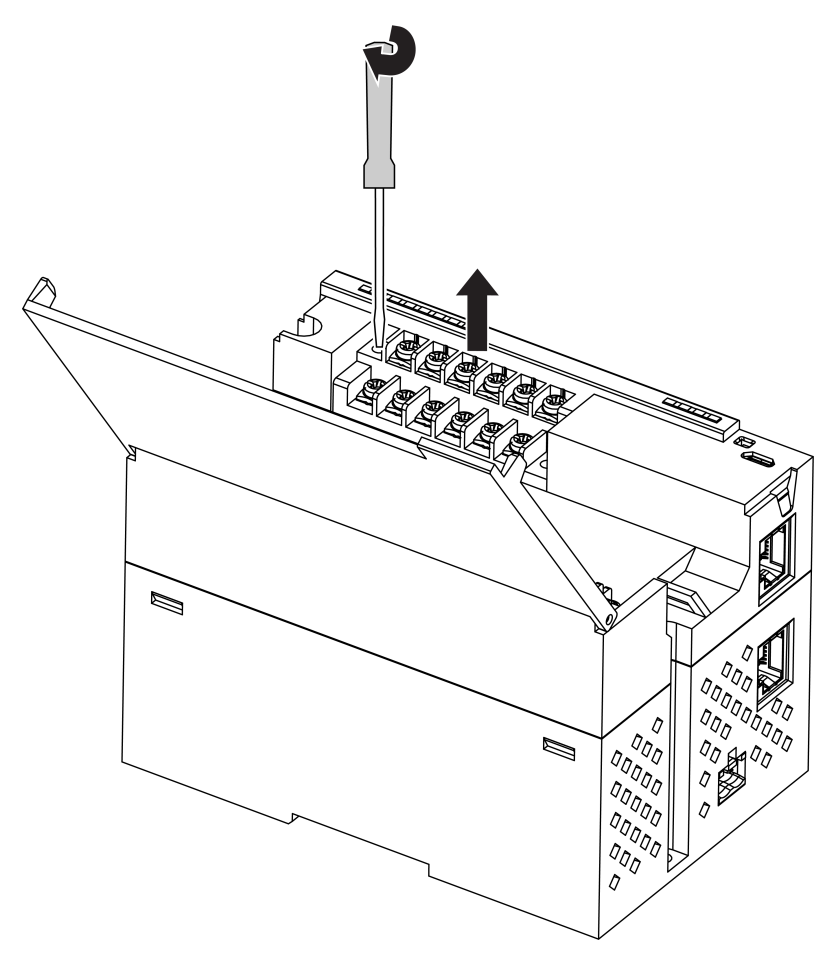

**Рисунок 8.2 – Снятие второй клеммной колодки**

- 4. Снять модуль с DIN-рейки.
- 5. Поочередно вывести зацепы из отверстий с одной и другой стороны корпуса и снять верхнюю крышку.

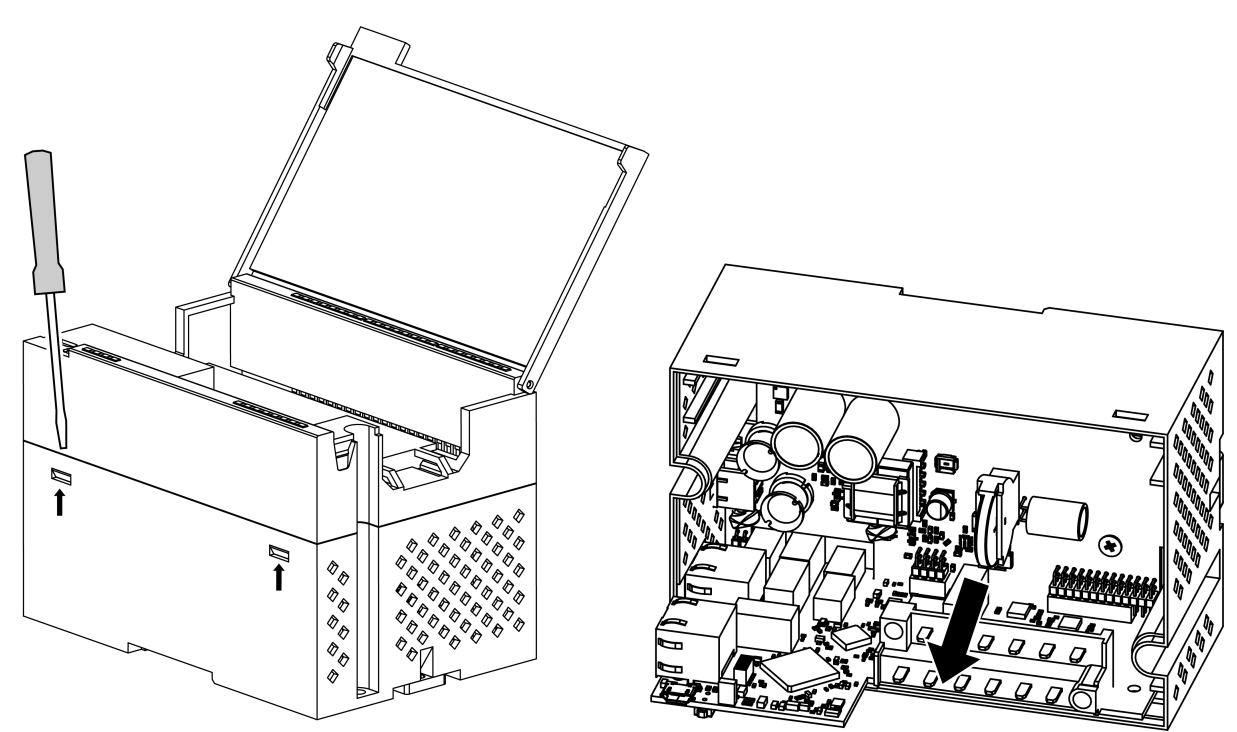

**Рисунок 8.3 – Замена батареи**

- 6. Заменить батарею. Рекомендуемое время замены батареи не более 1 минуты. Если батарея будет отсутствовать в приборе дольше 1 минуты, следует ввести корректное значение времени.
- 7. Собрать прибор в обратном порядке и установить на объекте.

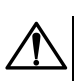

#### **ВНИМАНИЕ**

Запрещается использовать батарею другого типа. При установке батареи следует соблюдать полярность.

После сборки и включения модуля следует убедиться в корректности показаний часов. При необходимости следует скорректировать показания часов реального времени в ПО «OWEN Configurator».

## <span id="page-54-0"></span>**9 Комплектность**

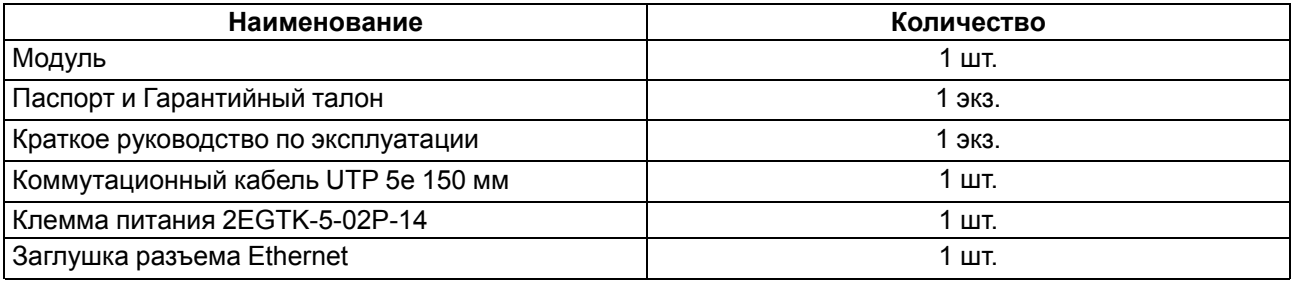

#### **ПРЕДУПРЕЖДЕНИЕ**

Изготовитель оставляет за собой право внесения дополнений в комплектность модуля.

## <span id="page-55-0"></span>**10 Маркировка**

На корпус прибора нанесены:

- наименование прибора;
- степень защиты корпуса по ГОСТ IEC 61131-2-2012;
- напряжение питания;
- потребляемая мощность;
- класс защиты от поражения электрическим током по ГОСТ IEC 61131-2-2012;
- знак соответствия требованиям ТР ТС (ЕАС);
- страна-изготовитель;
- заводской номер прибора;
- MAC-адрес.

На потребительскую тару нанесены:

- наименование прибора;
- знак соответствия требованиям ТР ТС (ЕАС);
- страна-изготовитель;
- заводской номер прибора;
- дата изготовления прибора.

## <span id="page-55-1"></span>**11 Упаковка**

Упаковка прибора производится в соответствии с ГОСТ 23088-80 в потребительскую тару, выполненную из коробочного картона по ГОСТ 7933-89.

Упаковка прибора при пересылке почтой производится по ГОСТ 9181-74.

## <span id="page-55-2"></span>**12 Транспортирование и хранение**

Прибор должен транспортироваться в закрытом транспорте любого вида. В транспортных средствах тара должна крепиться согласно правилам, действующим на соответствующих видах транспорта.

Условия транспортирования должны соответствовать условиям 5 по ГОСТ 15150-69 при температуре окружающего воздуха от минус 25 до плюс 55 °С с соблюдением мер защиты от ударов и вибраций.

Прибор следует перевозить в транспортной таре поштучно или в контейнерах.

Условия хранения в таре на складе изготовителя и потребителя должны соответствовать условиям 1 по ГОСТ 15150-69. В воздухе не должны присутствовать агрессивные примеси.

Прибор следует хранить на стеллажах.

## <span id="page-56-0"></span>**Приложение А. Расчет вектора инициализации для шифрования файла архива**

Для расшифровки файла архива в качестве вектора инициализации следует использовать хешфункцию. Хеш-функция должна возвращать 8 байт (тип long long).

Пример реализации хеш-функции на языке программирования С:

```
typedef union {
       struct {
               unsigned long lo;
               unsigned long hi;
        };
        long long hilo;
}LONG_LONG;
long long Hash8(const char *str) { // На основе Rot13
       LONG LONG temp;
       temp.lo = 0;temp.hi = 0;
        for ( ; *str; )
        {
                temp.lo += (unsigned char) (*str);
                temp.lo -= temp.lo << 13) | temp.lo >> 19);
                str++;
                if (!str) break;
                temp.hi += (unsigned char) (*str);
                temp.hi -= (temp.hi << 13) | (temp.hi >> 19);
                str++;
        }
        return temp.hilo;
```
}